## **CHAPTER 20:- GSTR-1 FORM – OTHER DETAILS**

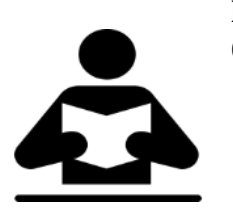

#### **Lesson Objectives**

On completion of this lesson, you will be able to file GSTR-1 by:

- Resolving Incomplete / Mismatch
- Generate GSTR-1 Report
- Particulars in Return Format View

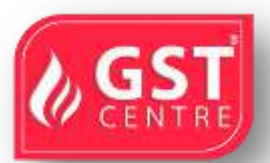

#### **RESOLVING INCOMPLETE/MISMATCH IN INFORMATION (GSTR-1)**

If a voucher has multiple exceptions, on resolving one exception it will move to the next exception category until all exceptions are resolved and entries moved to **Included in Returns.**

You can print, export or email the transactions of the **Voucher with incomplete/mismatch in information** report, and the **Exception Resolution**screen of each exception.

#### **To resolve all exceptions**

- 1. Drill down on **No. of voucher with incomplete/mismatch in information** .
- On or before 31-Dec-2019, if you have recorded transactions by selecting the **Place of supply** and party's **State** as **Ladakh** , the same will appear as an exception in **GSTR-1** , as shown below:

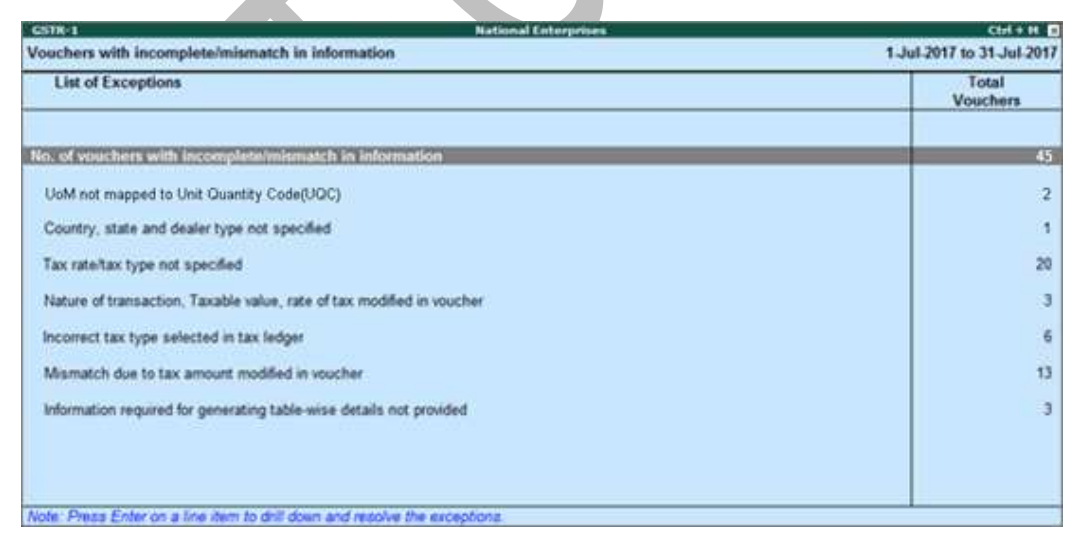

If the same transaction is recorded on or after 1-Jan-2020, it will be **Included in returns** and will not appear here.

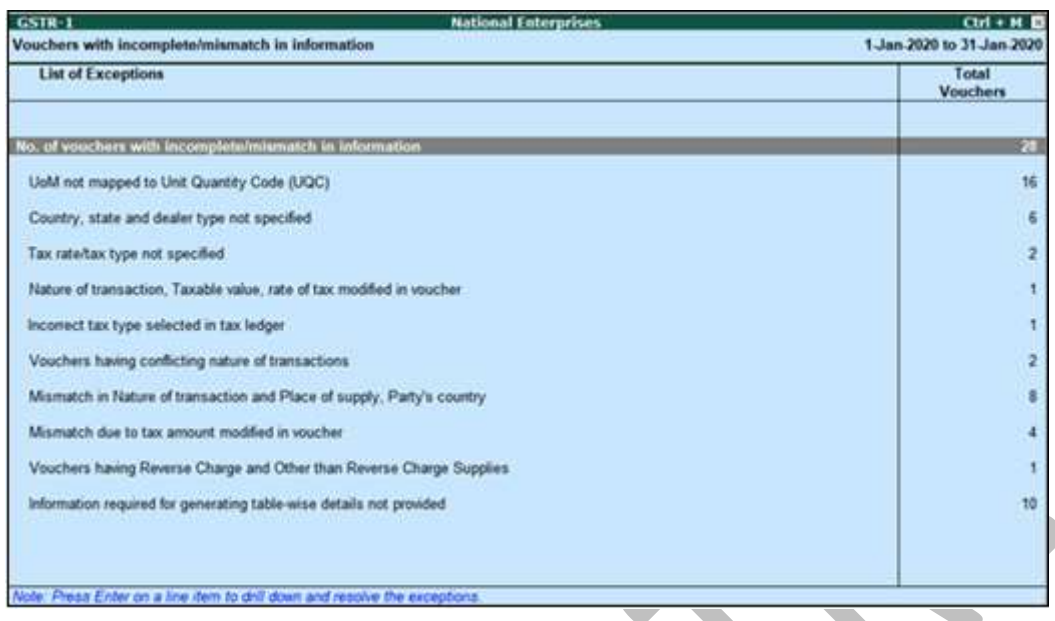

Press **Enter** on **No. of vouchers with incomplete/mismatch in information** .The **Exception Resolution** screen appears as shown below:

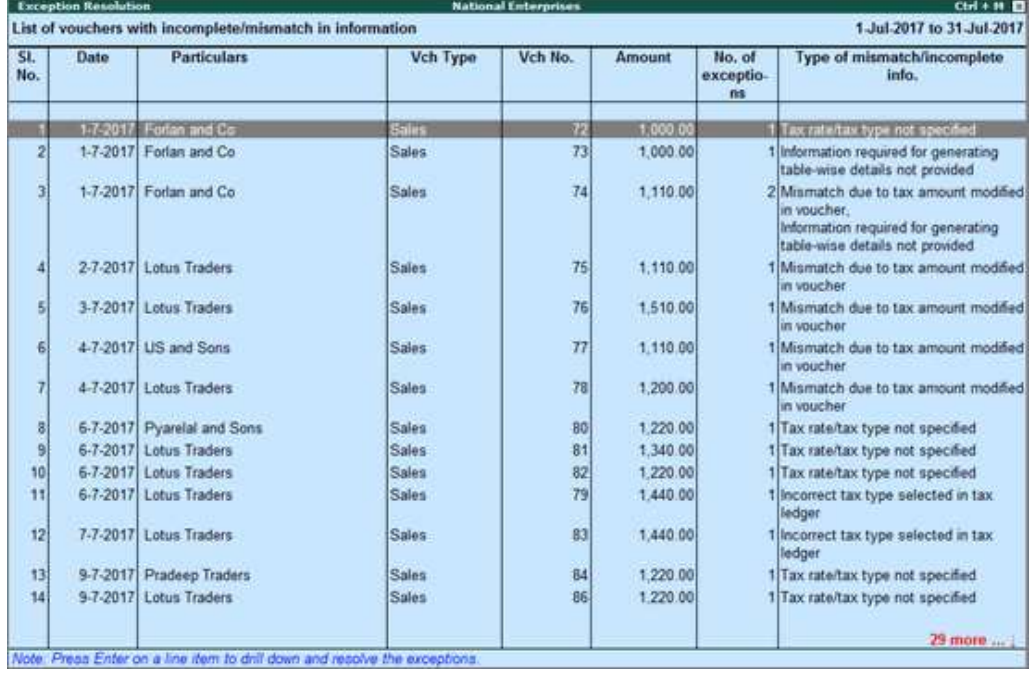

2. Select any transaction and press **Enter** .

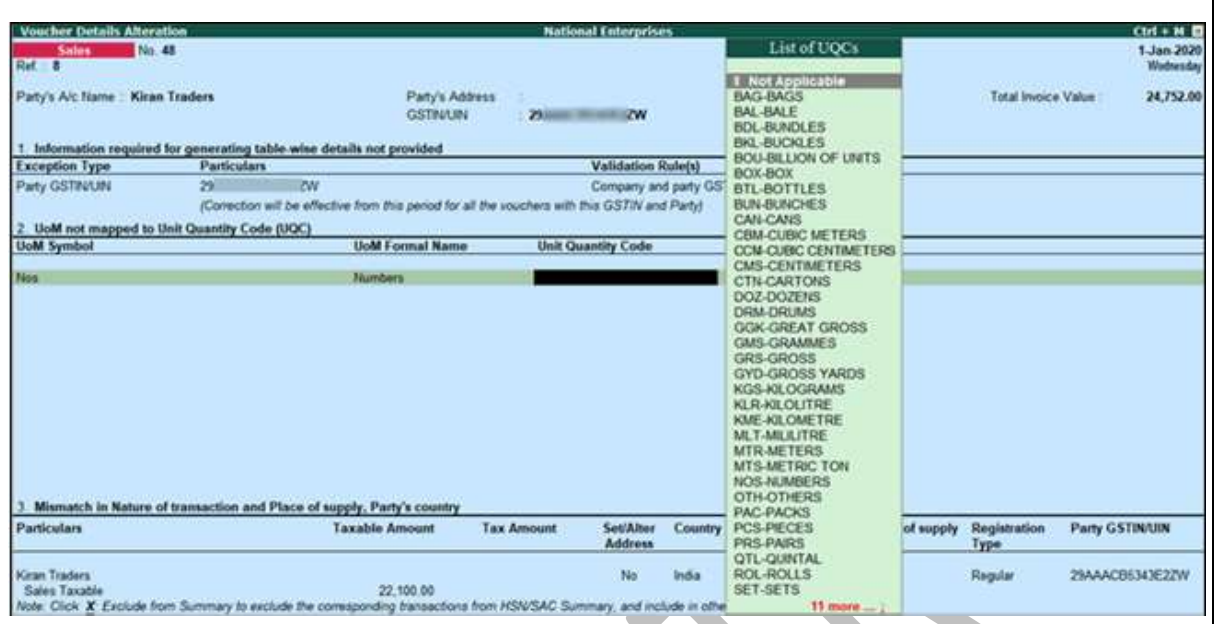

- 3. Select or enter required information for the first exception type. Further, you can click **F5: Recompute** or **A : Accept as is** to recompute or accept the details, respectively. exported files
- 4. Repeat steps 1, 2, and 3, until all exceptions are resolved.
- **Note** : Click **X : Exclude Vouchers** in the **Exception Resolution** screen to exclude the voucher from GSTR-1 return.

**To resolve the exception: UoM not mapped to Unit Quantity Code (UQC)**

1. Select the exception **UoM not mapped to Unit Quantity Code (UQC)**.

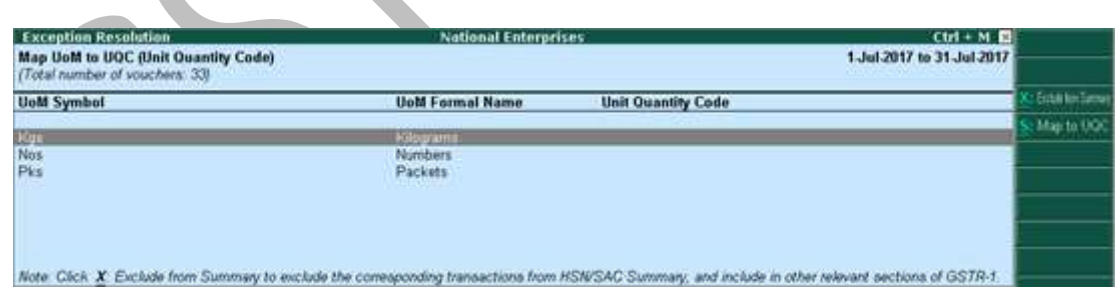

- 2. Select the **UoM Symbol**.
- **● Exclude from Summary**
- o Click **X : Exclude from Summary** to exclude the transactions involving these unit of measurements from the **HSN/SAC Summary** report.
- o These transactions will appear under the **Not included in HSN/SAC Summary (UQC not available)** section of [HSN/SAC Summary](https://help.tallysolutions.com/docs/te9rel64/Tax_India/gst/gst_HSN_Summary.htm) report.
- o The transactions will get included in the relevant sections of the GST return.

## **● Mapping with UQC from the report**

o Click **S : Map with UQC** , select the **UQC** , and press **Enter** .

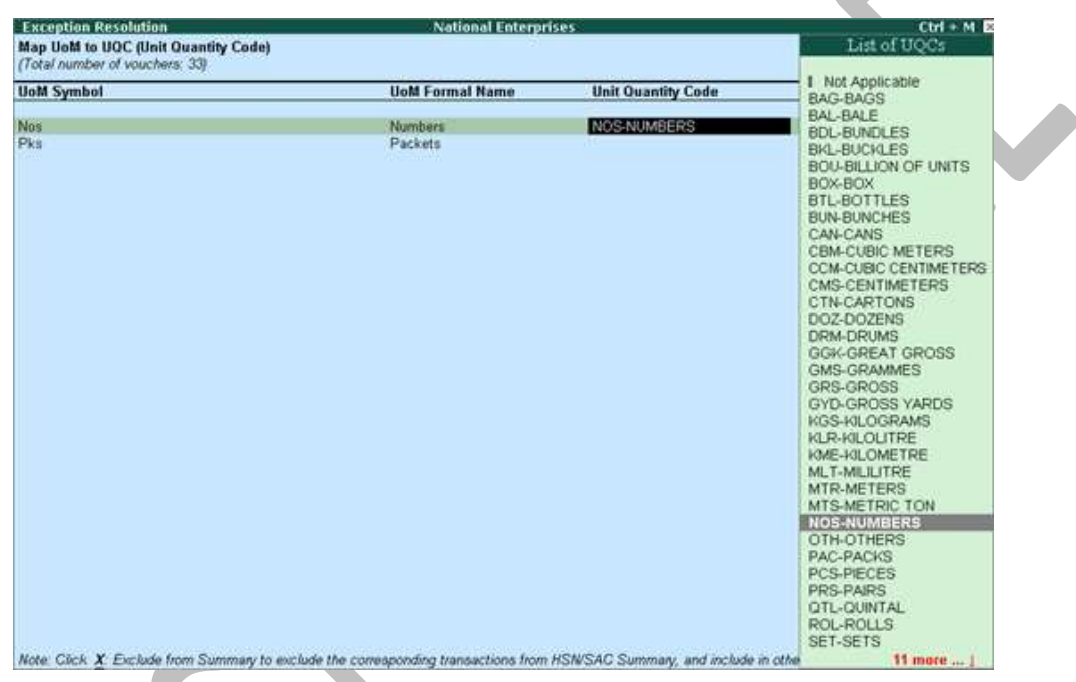

# **● Selecting UQC in the stock item master**

o Press **Enter** on the selected **UoM Symbol** , and select the **Unit Quantity Code (UQC)** .

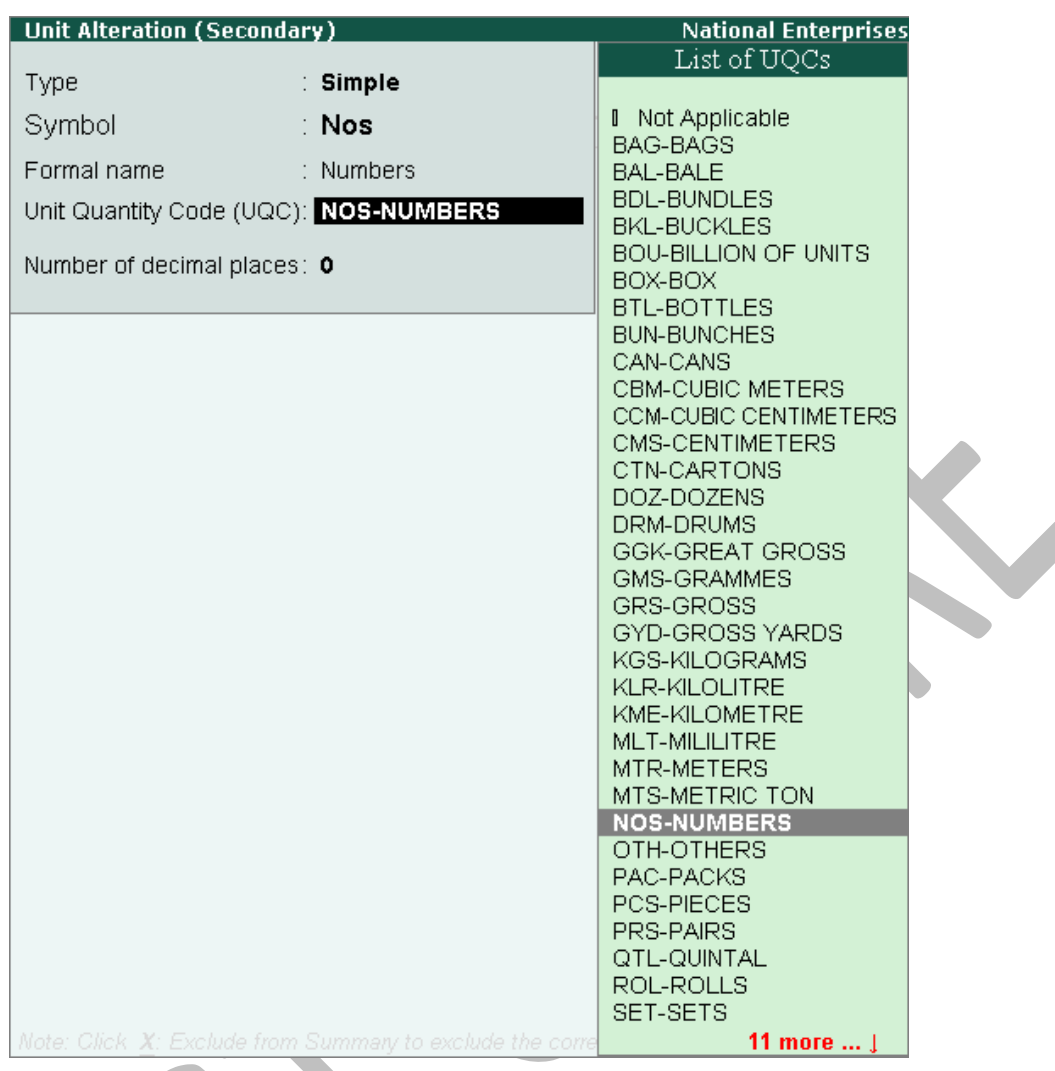

o Press **Enter** to save.

# **To resolve the exception: Country, state and dealer type not specified**

Displays the count of transactions where,

- Country/state is not selected in the party ledger master,
- State selected in transaction and party ledger are different, or
- Nature of transaction is not derived.
- 1. Select the exception **Country, state and dealer type not specified** .
- 2. Press **Enter** . All the transactions of the exception type are displayed. The **Exception Resolution** screen appears.
- 3. Select the state, specify the GSTIN and select dealer type for each transaction.

GST IN TALLY.ERP 9 - 2020 www.gstcentre.in 5

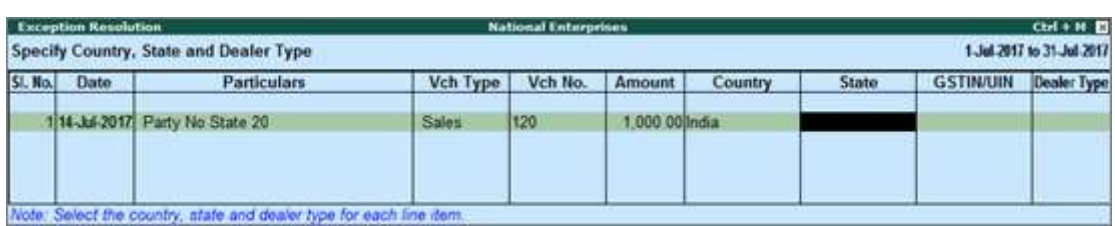

4. Press **Ctrl+A** to accept.

*Note : Click X : Exclude Vouchers to exclude the voucher from GSTR-1 return. : Ladakh is listed in the State field in Release 6.5.5 and later versions.*

#### **To resolve the exception: Tax rate/tax type not specified**

Displays the count of transactions for which the rate or tax type is not selected in the item/ledger master.

1. Select the exception **Tax rate/tax type not specified** , and press **Enter** .

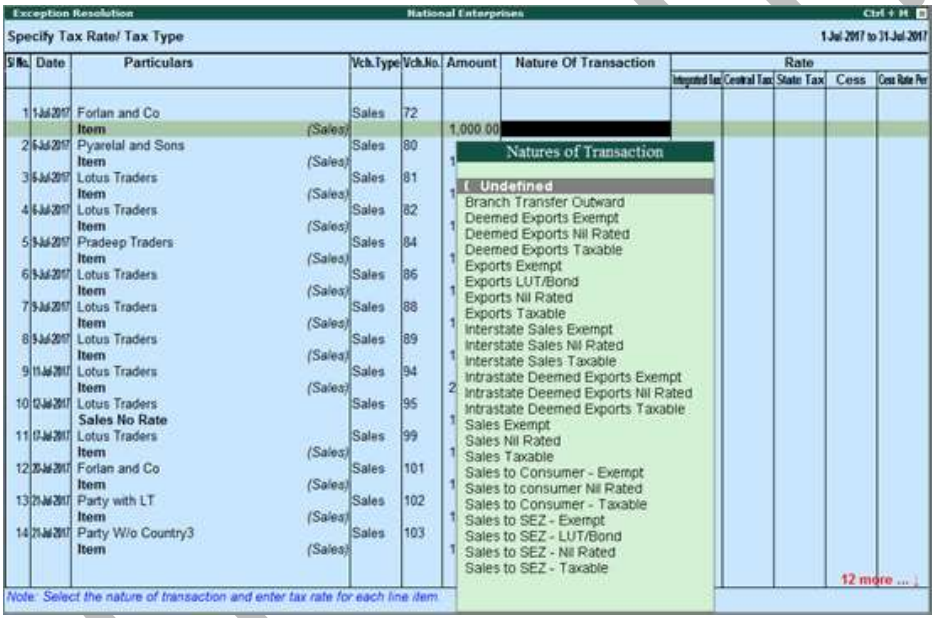

- 2. Select the **Nature of transaction** , if not provided.
- 3. Enter **Rate** , as required for each transaction.
- 4. Press **Enter** to save.

**Note** : Click **X : Exclude Vouchers** to exclude the voucher from GSTR-1 return.

**To resolve the exception: Nature of transaction, taxable value, rate of tax modified in voucher**

GST IN TALLY.ERP 9 - 2020 www.gstcentre.in 6

Displays count of transactions in which the Nature of transaction, taxable value or rate of tax defined in the ledger master has been changed in the transaction.

1. Select the exception **Nature of transaction, taxable value, rate of tax modified in voucher** , and p ress **Enter** .

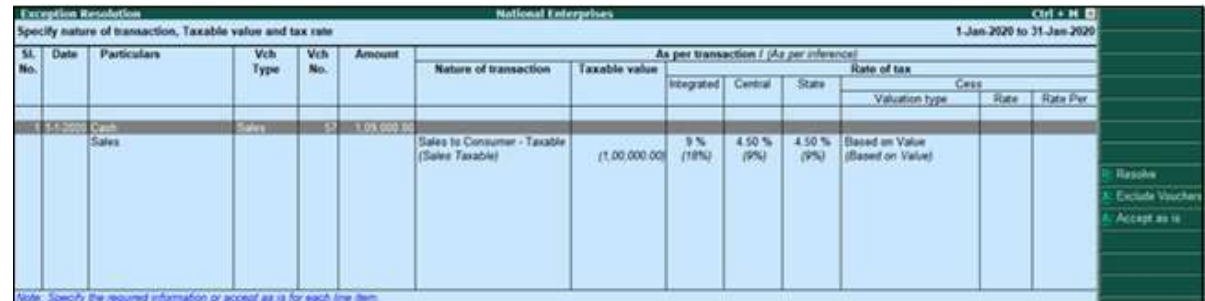

- 2. Select the required voucher.
- 3. Click **R : Resolve** to select **Nature of transaction** and enter other details manually, or click **A : Accept as is** . A message is displayed as shown below:

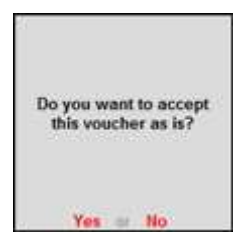

- 4. Press **Enter** to accept.
- 5. Similarly, accept the required vouchers.
- 6. Press **Ctrl+A** to accept.

### **To resolve the exception: Incorrect tax type selected in tax ledger**

Displays count of transactions in which type of duty is invalid.

1. Select the exception **Incorrect tax type selected in tax ledger**, and press **Enter**.

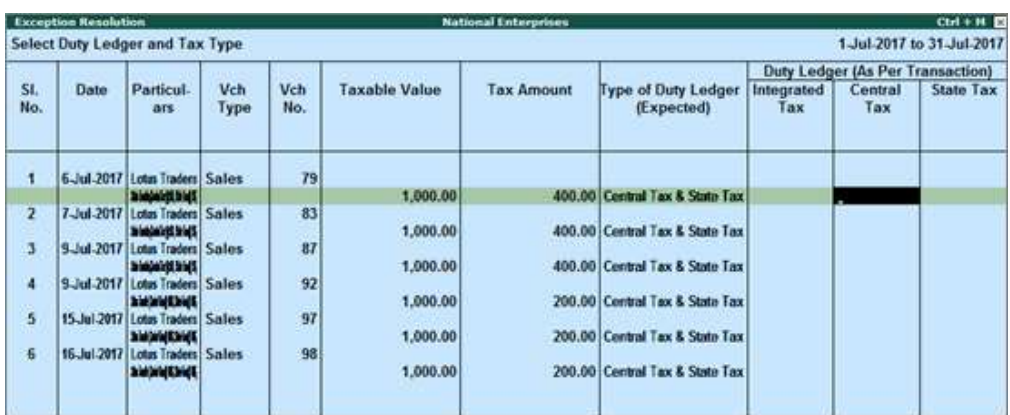

- 2. Select the tax type for each transaction.
- 3. Press **Enter** to save.

## **Vouchers having conflicting nature of transactions**

Displays the count of transactions in which interstate and intrastate natures of transactions are selected in the same voucher. To resolve this:

1. Select the exception **Vouchers having conflicting nature of transactions** , and press **Enter** .

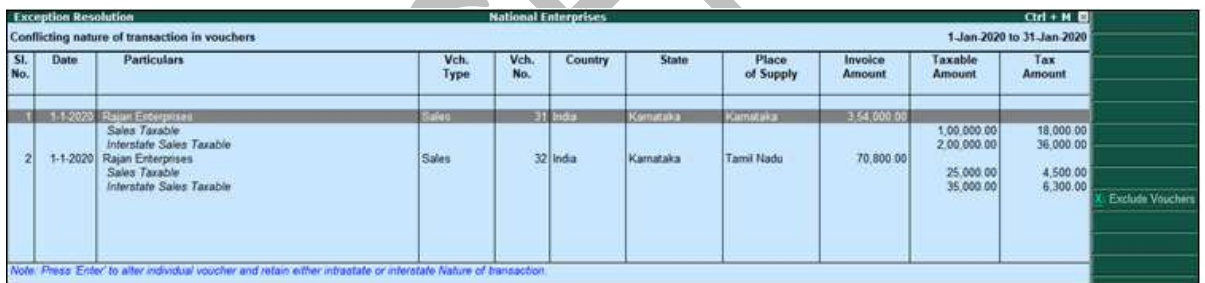

- 2. Navigate to the required transaction, and do one of the following:
- Press **Enter** to view the voucher alteration screen, and correct it retaining either interstate or intrastate nature of transaction.
- Click **X : Exclude Vouchers** to exclude the voucher from GSTR-1 return.

### **Vouchers recorded before 01-Jan-2020 should not have State and Place of Supply as Ladakh**

Displays the count of transactions in which Ladakh is selected as the **Place of supply** and party's **State** , in transactions recorded on or before 31-Dec-2019. To resolve this:

1. Select the exception **Vouchers recorded before 01-Jan-2020 should not have State and Place of Supply as Ladakh** , and press **Enter** .

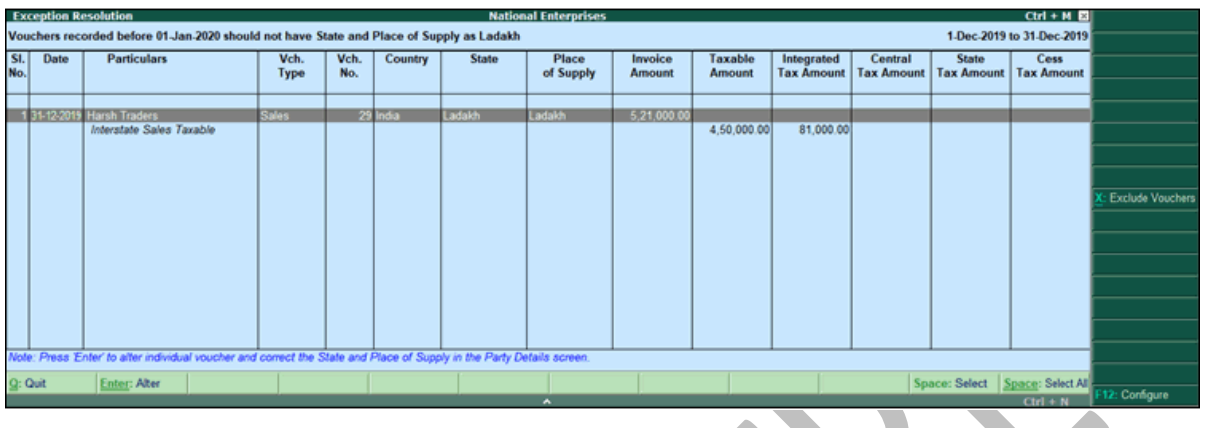

- 2. Select the transaction and press **Enter** to view the voucher alteration screen. Press **F12** to view the **Voucher Configuration** screen of sales invoice, and set the option **Enable supplementary details** to **Yes** to update the **State** and **Place of Supply** .
- 3. Select the correct **Place of supply** and party's **State** and save the transaction.

# **Mismatch in Nature of transaction and Place of supply, Party's country**

Displays the count of transactions in which there is a mismatch in the nature of transaction, place of supply and party's country. Select the exception **Mismatch in Nature of transaction and Place of supply, Party's country** , and press **Enter** .

You can do one of the following:

- **Accept the transactions as valid** : Click **A : Accept as is** to accept the transaction and include it in the relevant table of **GSTR-1** .
- **Exclude the transaction from the returns** : Click **X : Exclude Vouchers** to move the transaction under **Summary of Excluded Vouchers** .
- Resolve the mismatch in the transaction.
- o Navigate to the required transaction.
- o Select the appropriate **Country** , **State** , and **Place of Supply** .

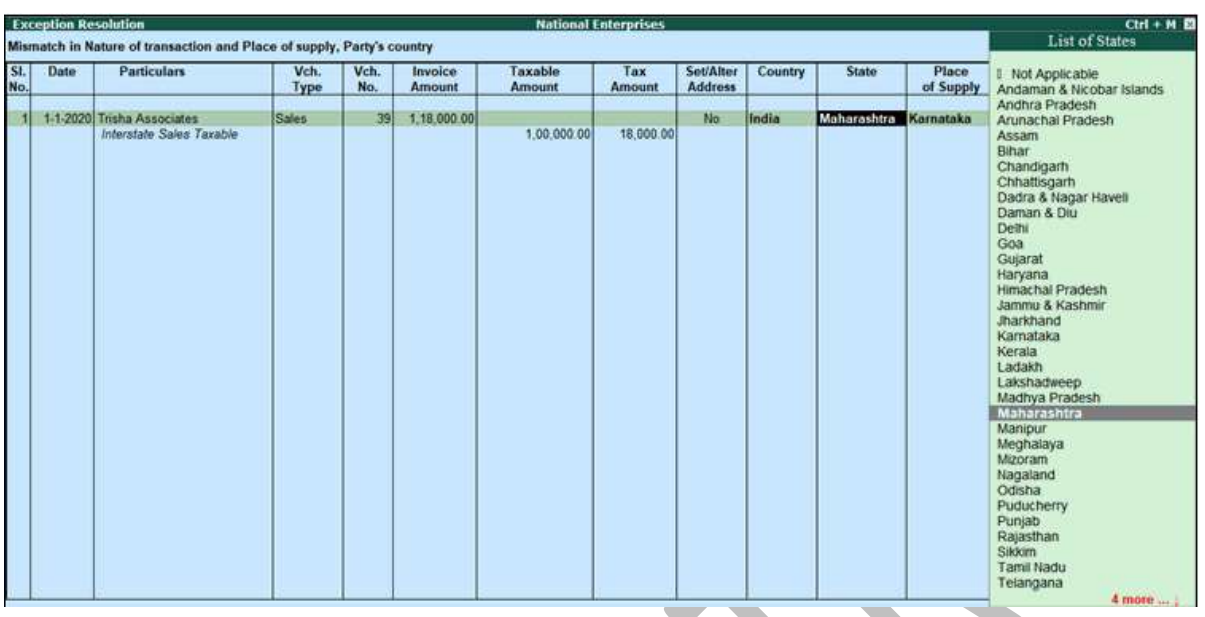

- o Similarly, correct the other transactions.
- o Press **Enter** to accept.
	- To resolve all transactions in one-go:
- o Select the required transactions by pressing Spacebar.
- o Click **R : Resolve** and provide the details.

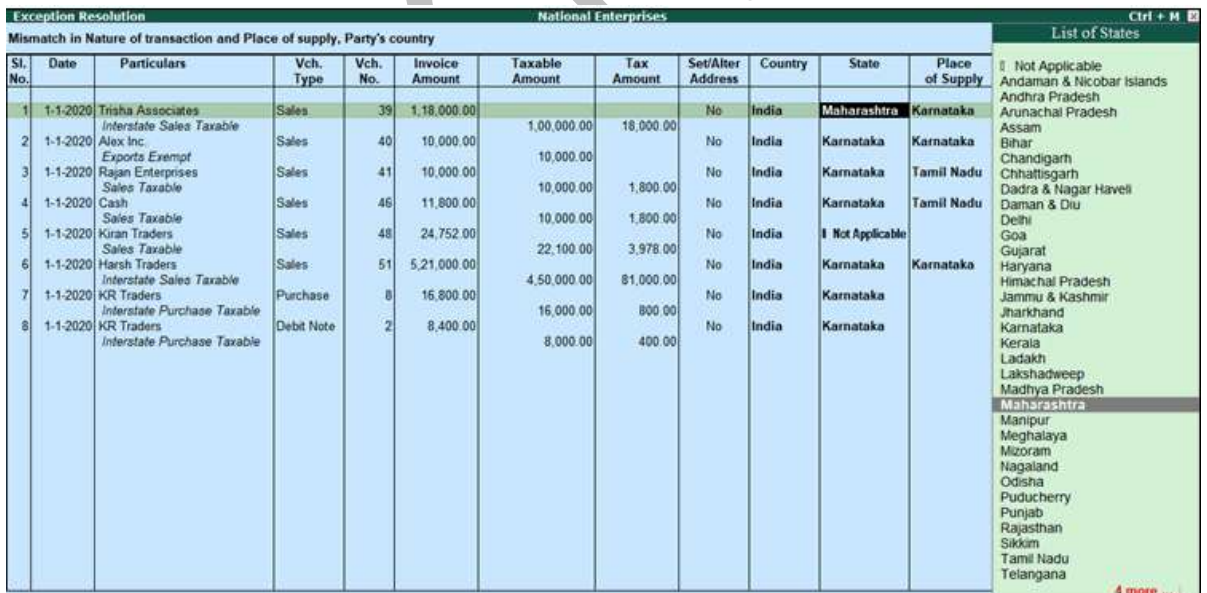

#### o Accept the **Exception Resolution** screen.

# **Note** : **Ladakh** is listed in the **State** field in Release 6.5.5 and later versions.

# **To resolve the exception: Mismatch due to tax amount modified in voucher**

Displays the count of transactions in which difference is found between the calculated and entered tax amount. The mismatch due to modified value can be resolved by following one of the options.

1. Select the exception **Mismatch due to tax amount modified in voucher** , and press **Enter** . Based on your accounting requirements, you can resolve the mismatch, accept the transaction as is, or recompute the tax values.

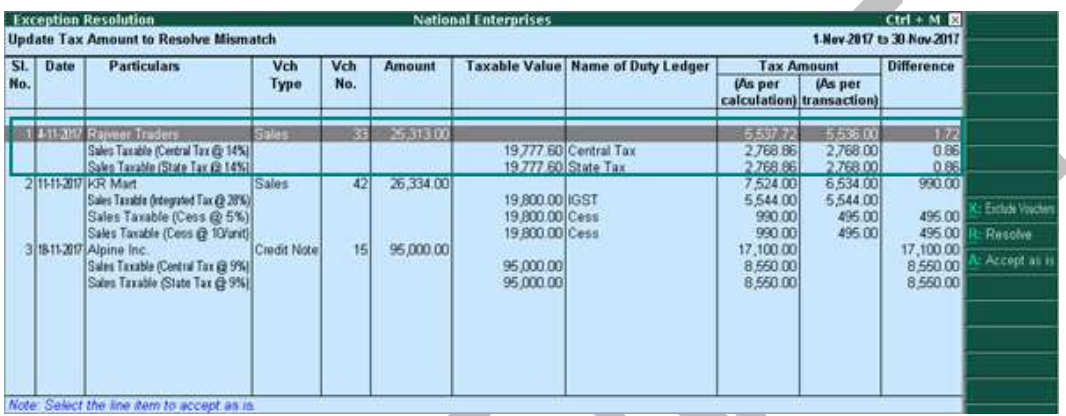

- 2. Navigate to the required transaction, and do one of the following:
- Transactions with mismatch due to round-off:
- o Click **R : Resolve** .
- o Click **F12: Configure** and set the option **Allocate invoice value difference to the ledger** to **Yes** .
- o Click **F6: Select ledger** to select and allocate the difference in tax amount to the required ledger.
- o Click **F5: Recompute** to recalculate the tax amount, and allocate the difference amount to the required ledger. You can also create the required ledger from this report.
- For transactions with other mismatches, you can:

o Click **A : Accept as is** , and press **Enter** to accept it as is.

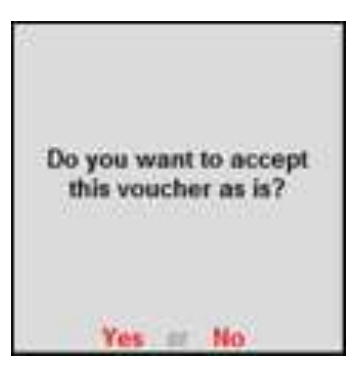

o Click **R : Resolve** > **F5: Recompute** . Press **Ctrl+A** to accept.

**To resolve the exception: Voucher with incomplete/incorrect adjustment details**

Displays the count of journal transactions in which **Nature of adjustment** is not selected.

1. Select the exception **Voucher with incomplete/incorrect adjustment details**, and press **Enter** .

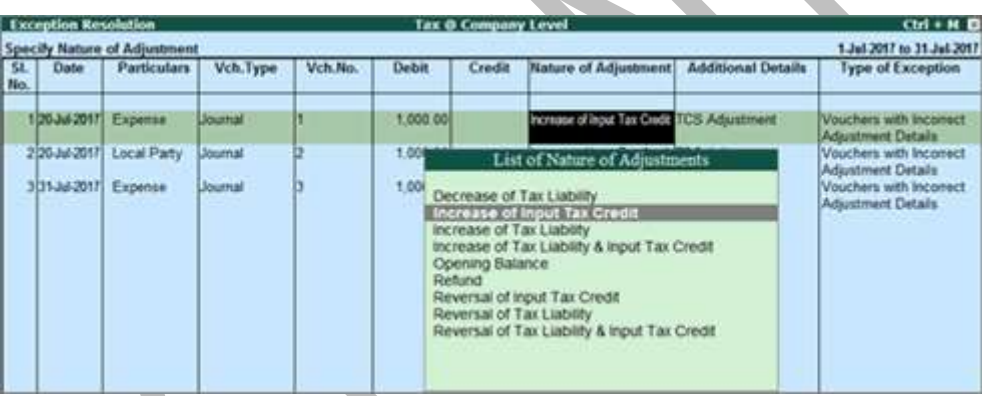

- 2. Select the **Nature of adjustment** and **Additional details** for each voucher.
- 3. Press **Ctrl+A** to accept.

### **To resolve the exception: Vouchers having Reverse Charge and Other than Reverse Charge Supplies**

Displays the count of transactions that have stock items that attract regular tax rates and are taxed under reverse charge.

1. Select the exception **Vouchers having Reverse Charge and Other than Reverse Charge Supplies** , and press**Enter** .

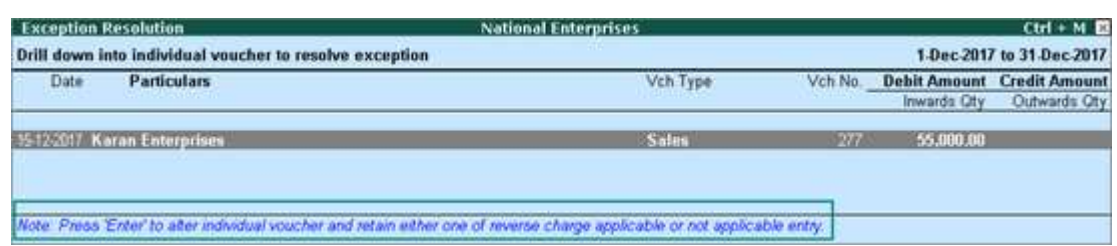

2. Select the required transaction, and resolve it as per the note provided at the end of the report.

### **To resolve the exception: Information required for generating table-wise details not provided**

Displays the count of transactions excluded from table-wise format of GSTR-1 due to incomplete information. The button **Exception Types** is provided to resolve all party ledger level or voucher level corrections from a single screen.

**Note:** This exception is not relevant for **GSTR-3B**.

1. Select **Information required for generating table-wise details not provided** , and p ress **Enter** .

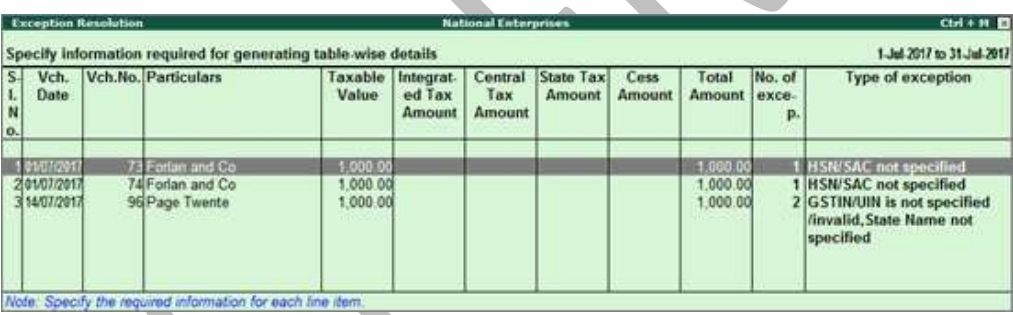

2. Select any voucher and press **Enter** to display the **Table-wise exceptions(s)** screen.

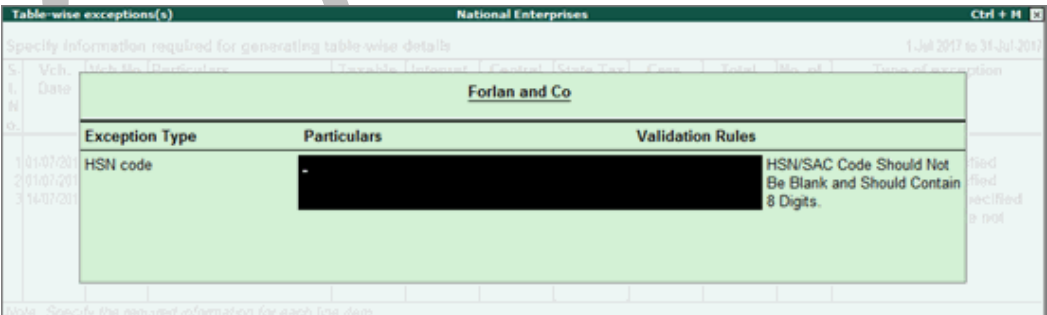

- 3. Enter the missing information or update the incorrect details, and press **Enter** to return to the **Exception Resolution** screen.
- 4. Repeat step 3 for all the required vouchers.

GST IN TALLY.ERP 9 - 2020 www.gstcentre.in 13

## **Exception Types**

Using this option you can resolve exceptions from a common screen by grouping all table-wise related exceptions into two buckets **Party Ledger level** 

**Corrections** and **Configuration Level Corrections** .

### **To resolve all party ledger level exceptions**

- 1. Select **Information required for generating table-wise details not provided** , and press **Enter** .
- 2. Press **Ctrl+E** .

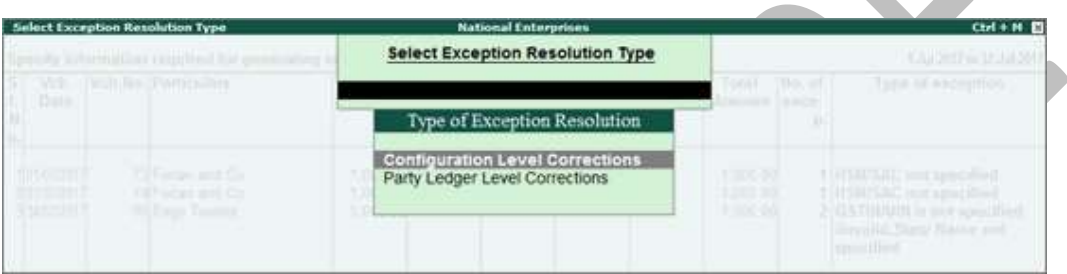

- 3. Select **Party Ledger Level Corrections** in the **Select Exception Resolution Type** screen.
- 4. Enter party **GSTIN** number for the listed parties in the **Party Ledger Level correction** screen.

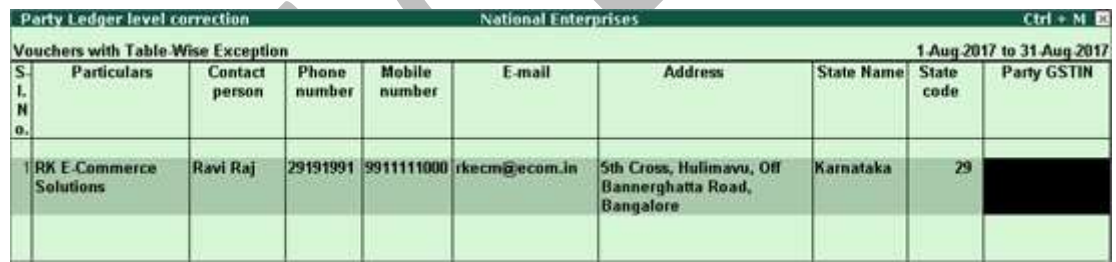

- **Note:** The **Contact person** , **Phone number** , **Mobile number** and **E-mail** columns will appear as per the details provided in the party ledger (by enabling the option **Provide contact details** in configuration screen of party ledger).
	- 5. Press **Ctrl+A** to accept.

**To resolve all voucher level exceptions**

- 1. Select **Information required for generating table-wise not provided** , and press **Enter** .
- 2. Press **Ctrl+E** .

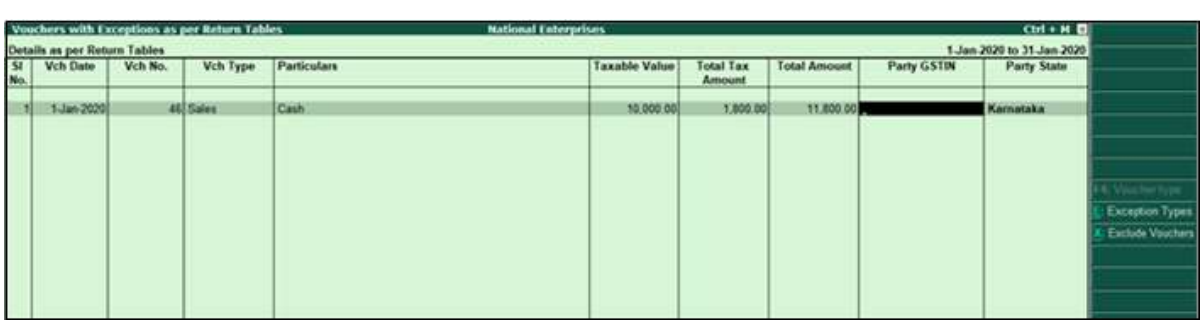

- 3. Select **Party Ledger Level Corrections** in the **Select Exception Resolution Type** screen.
- 4. Enter **Party GSTIN** for the listed vouchers.
- 5. Press **Ctrl+A** to accept.

Drill-down from any row and resolve the respective exceptions to include the vouchers in return.

# **Filter for Item level and Ledger level exceptions**

By default, the list of exceptions displays incomplete/mismatch information details voucher-wise. However, you can view the exceptions item master-wise or ledgerwise. In item master-wise view, all exceptions caused by an item can be resolved from a single screen.

Similarly, all exceptions caused by a particular ledger can be resolved from ledgerwise exceptions list.

# **To update the information and resolve exception at master level**

# 1. Click **I : Item Exceptions** .

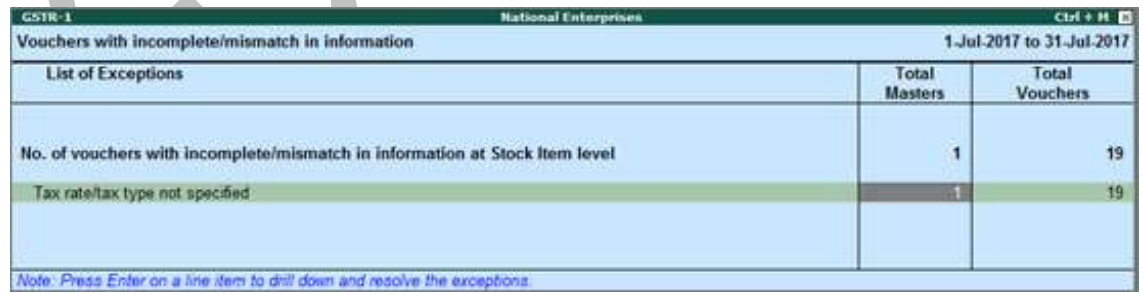

- 2. Navigate to required exception type and press **Enter** from **Total Masters** column to display **Multi Stock Alteration** screen.
- 3. Select the **Classification** to view the **Multi Stock Alteration** screen.

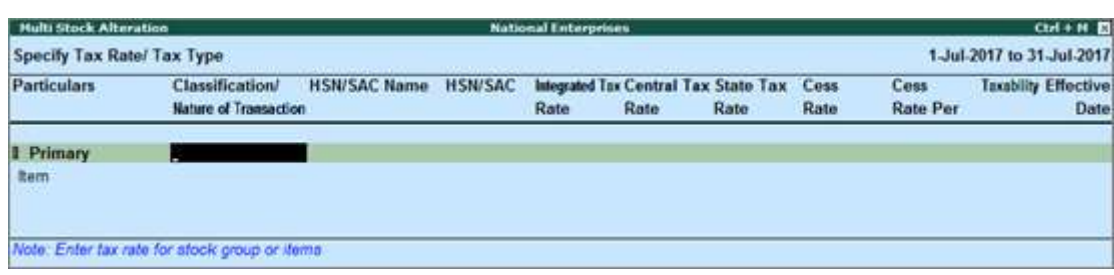

- 4. Enter **HSN/SAC** , and tax rate.
- 5. Select **Taxability** and enter the **Effective date** .
- 6. Press **Ctrl+A** to accept.

**Item Exceptions**

# **To update the information and resolve voucher exception at voucher level**

1. Click **I: Item Exceptions** .

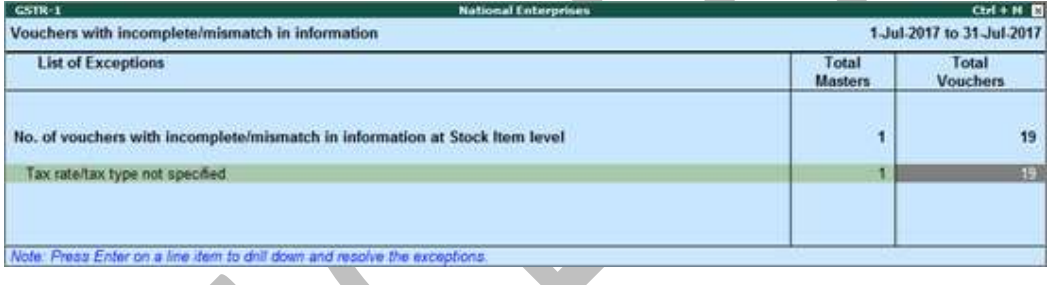

2. Navigate to required exception type and press **Enter** from **Total Masters** column to display **ExceptionResolution** screen.

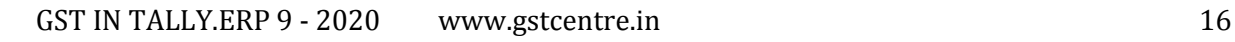

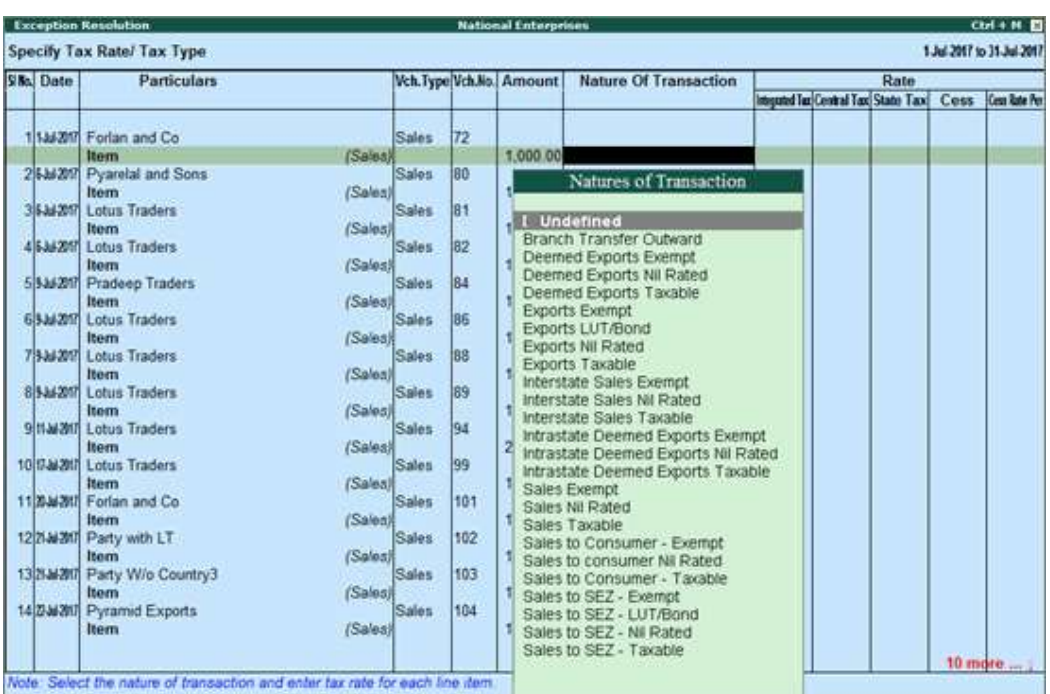

- 3. Select **Nature of transaction**.
- 4. Enter **Rate**.
- 5. Press **Ctrl+A** to accept.

**Ledger Exceptions**

## **To update the information and resolve exception at master level**

1. Click **L : Ledger Exceptions** .

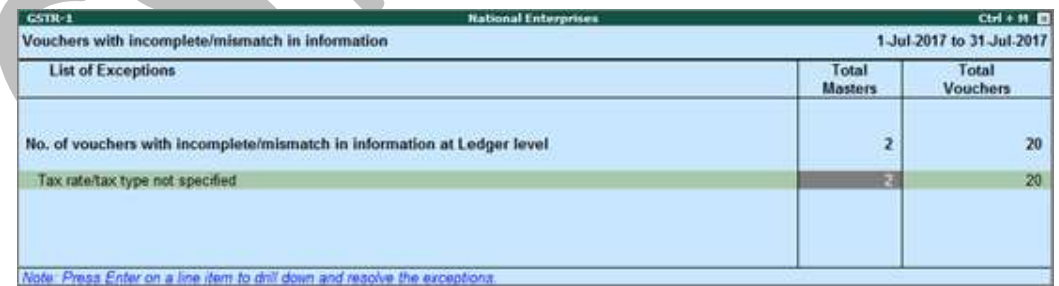

2. Navigate to required exception type and press **Enter** from **Total Masters** column to display **Multi Ledger Alteration** screen.

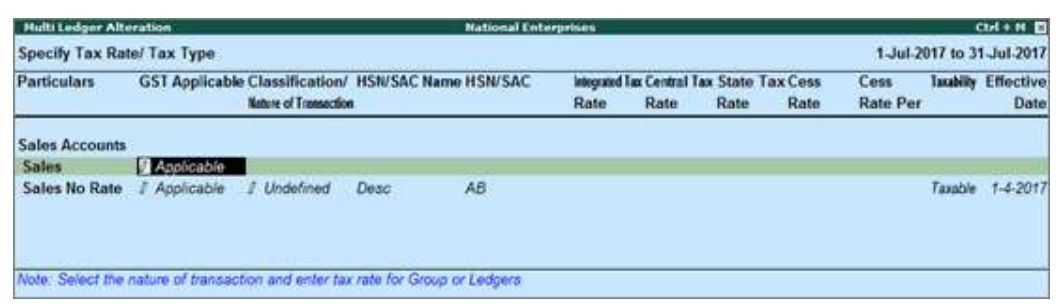

- 3. Enter **HSN/SAC** , and tax rate.
- 4. Select **Taxability** and enter the **Effective date** .
- 5. Press **Ctrl+A** to accept.

**To update the information and resolve voucher exception at voucher level**

1. Click **L: Ledger Exceptions** .

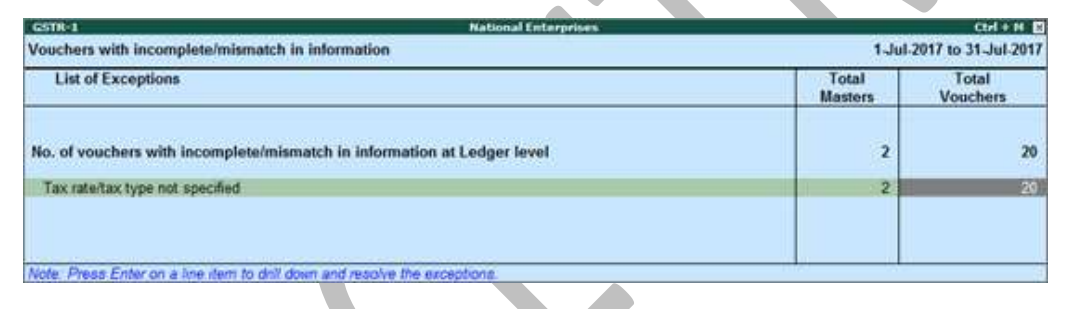

2. Navigate to required exception type and press **Enter** from **Total Vouchers** column to display **Exception Resolution** screen.

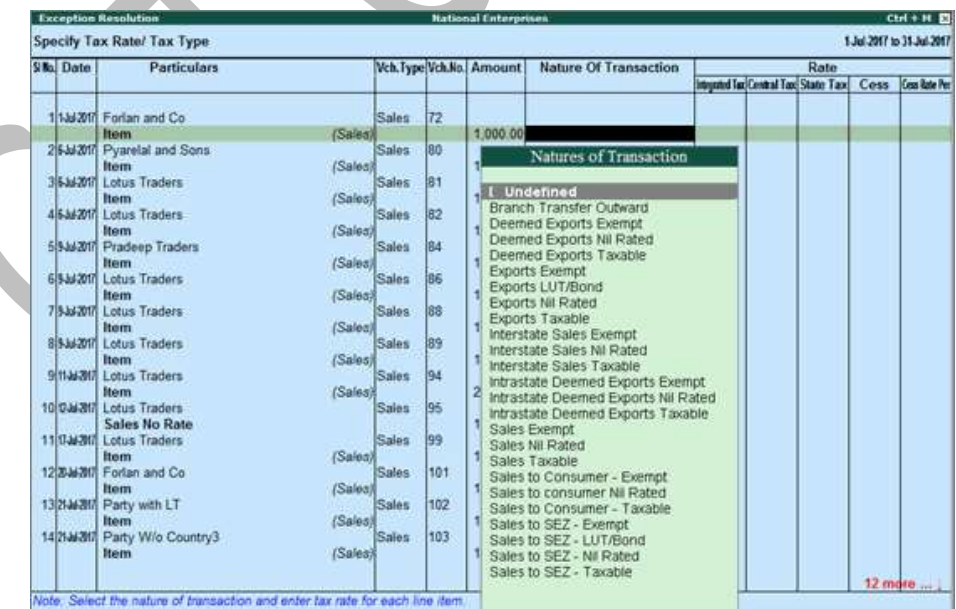

3. Select **Nature of transaction** and enter rate.

GST IN TALLY.ERP 9 - 2020 www.gstcentre.in 18

#### 4. Press **Ctrl+A** to accept.

# **GENERATE GSTR-1 REPORT**

GSTR-1 has to be filed by a taxable person registered under GST. GSTR-1 returns can [be generated from Tally.ERP 9 in the JSON format,](https://help.tallysolutions.com/docs/te9rel64/Tax_India/gst/filing_gstr1.htm) and uploaded to the portal for filing returns.

You need to file GSTR-1 returns:

- Every month, for aggregate turnover exceeding Rs. 1.5 crores.
- Every quarter, for aggregate turnover up to Rs. 1.5 crores.

GSTR-1 includes the details of all outward supplies of B2B invoices, B2C invoices, adjustments to sales made in debit/credit notes, exports, nil rated invoices, advances received with tax adjustments.

**To view the report in the format provided by GST**

● Go to **Gateway of Tally** > **Display** > **Statutory Reports** > **GST** > **GSTR–1** . The report displays the data for a month or quarter depending on the**Periodicity of GSTR-1** set in the **Company GST Details** screen.

If the report is not appearing in the format shown below, press **Alt+V** .

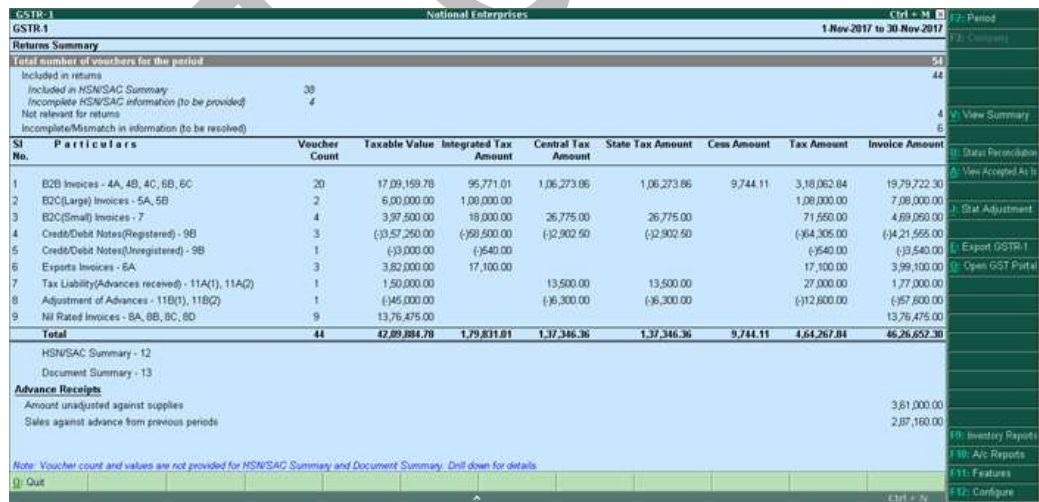

**Note:** You can press **Alt+V** in **GSTR-1** report to change the view from return format to summary view and vice-versa.

● Specify the required reporting period by pressing **F2**.

For a company whose **State** is selected as **Ladakh** , if you set the period as **Dec 2019** to **Jan 2020** , the **Periodical View** screen will appear with the return period and corresponding GSTIN.

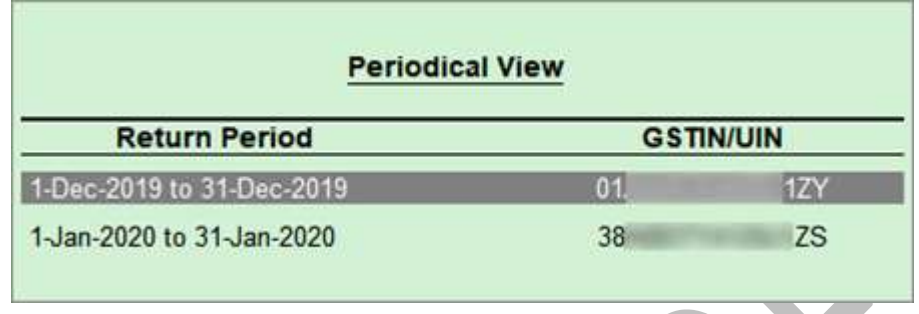

The above screen will appear only if you have provided the following GSTINs in the **Company GST Details** screen:

- o **GSTIN/UIN** when the company's **State** is changed from Jammu & Kashmir to Ladakh.
- o **GSTIN/UIN (prior to 1-Jan-2020)** in the scenario of head office forming part of Ladakh from 1-Jan-2020. A single GSTIN was applicable for head office and branch offices located in Jammu & Kashmir until 31-Dec-2019. When the location of head office changed to Ladakh with effect from 1-Jan-2020, the company's GSTIN would have got changed to Ladakh. This would mean a fresh registration for the branch office in Jammu & Kashmir. Hence, to enter the fresh GSTIN received for the branch office in Jammu & Kashmir, you need to press **F12** and enable the option **Show GSTIN/UIN (prior to 1-Jan-2020) for Jammu & Kashmir** .

In the above **Periodical View** screen, select the **Return Period** and the report will open for the corresponding GSTIN.

- You can generate the report with the line **HSN/SAC Summary** by enabling the option **Show HSN/SAC Summary?**
- You can generate the **HSN/SAC Summary** report with only the description or HSN or both, based on the grouping set in the option **Group vouchers by** .
- If HSN/SAC description is not specified in the masters, you can set **Use stock item/ledger name as HSN/SAC description when not specified?** to **Yes** . The stock item or ledger name will appear as the HSN/SAC description.

By default, the transactions having voucher numbers more than 16 characters, including special characters ("-" and "/") are not exported to the e-return formats.

Click **F12: Configure** to change the settings, if required and view the report with the relevant transactions.

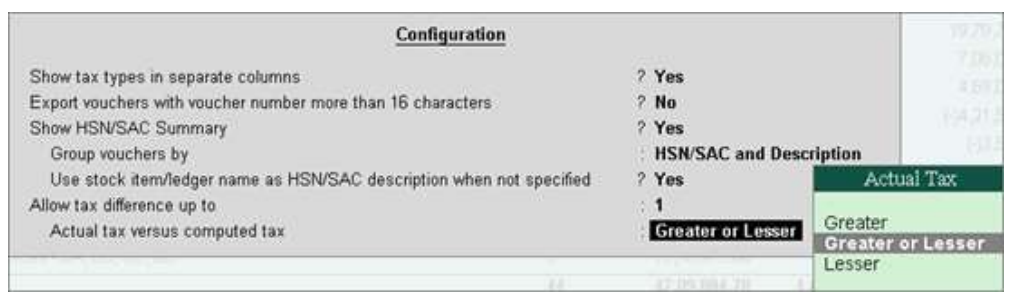

In the return format view, there are two sections in the report:

- Returns summary a snapshot of the business operations in the given period.
- Particulars structured as per the offline tool provided by the department.

#### **To view the report in summary view**

● Go to **Gateway of Tally** > **Display** > **Statutory Reports** > **GST** > **GSTR–1** . If the report is not appearing in the format shown below, press **Alt+V** . Displays the local and interstate transactions grouped on GST and non-GST outward supplies.

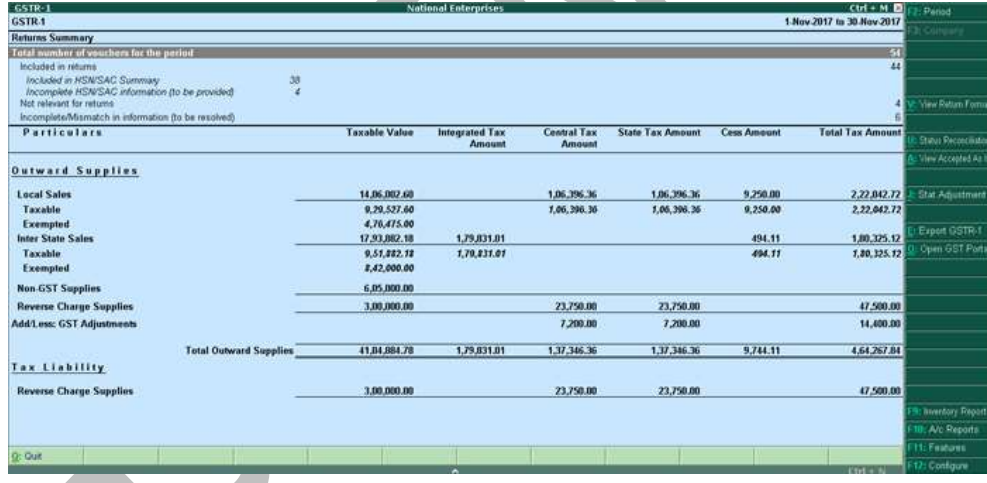

In the summary view, there are two sections in the report:

- Returns summary a snapshot of the business operations in the given period.
- Particulars displays the taxable value and tax amount from outward supplies considered in the returns.

### **F12: Configure**

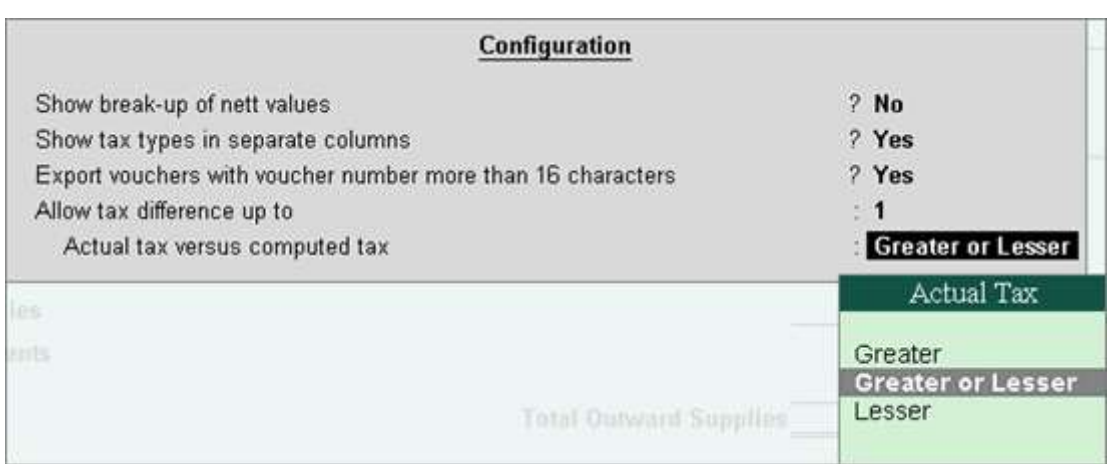

**Show break-up of nett values?** : Enable this option to display Gross Value, Returns, and Addition/Deduction values in detailed mode of the report. This option is disabled by default.

**Show tax types in separate columns?** : Enable this option to view all GST tax types in separate columns. This option is enabled by default. When this option is displayed, tax amount is displayed in a single column without the Central Tax, state tax and integrated tax break-up.

**Export vouchers with voucher number more than 16 characters?** : Enable this option to export the transactions having more than 16 characters, including special characters ("-" and "/") to the template.

**Allow tax difference up to** : It is set to 0. You can change it as required to ensure the relevant transactions are included in the returns.

**Actual Tax versus Computed Tax is** : Based on the tax difference value allowed, you can include the relevant vouchers.

- o **Greater** : Vouchers with actual (transaction) value greater than the computed value are included in the returns.
- o **Greater or lesser** : Vouchers with actual (transaction) value greater or lesser than the computed value are included in the returns.
- o **Lesser** : Vouchers with actual (transaction) value lesser than the computed value are included in the returns.

### **Returns Summary**

This section provides a summary of all transactions recorded in the reporting period. You can drill down on each row to view the details.

GST IN TALLY.ERP 9 - 2020 www.gstcentre.in 22

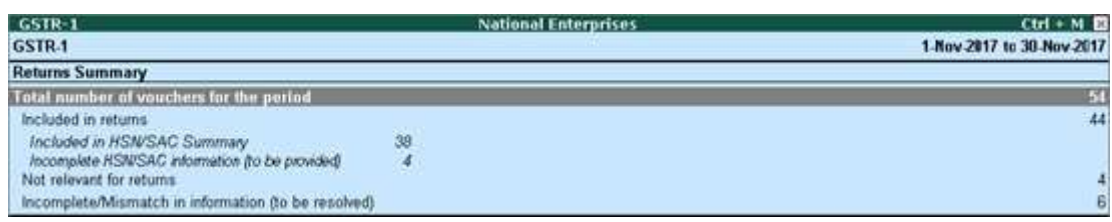

# **Total number of vouchers for the period**

Drill-down shows the **Statistics** report, listing the vouchers participating in the GST return.

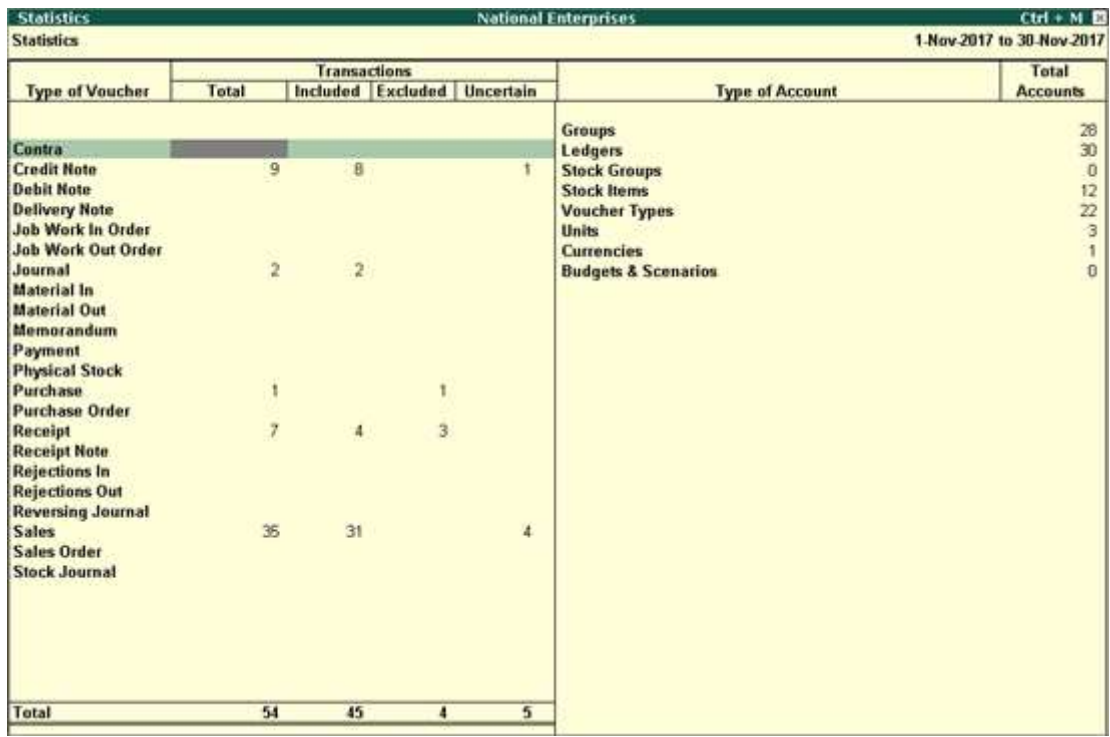

### **Included in returns**

Drill down from this row to view the **Summary of Included Vouchers** report, with the list of voucher-types with voucher count.

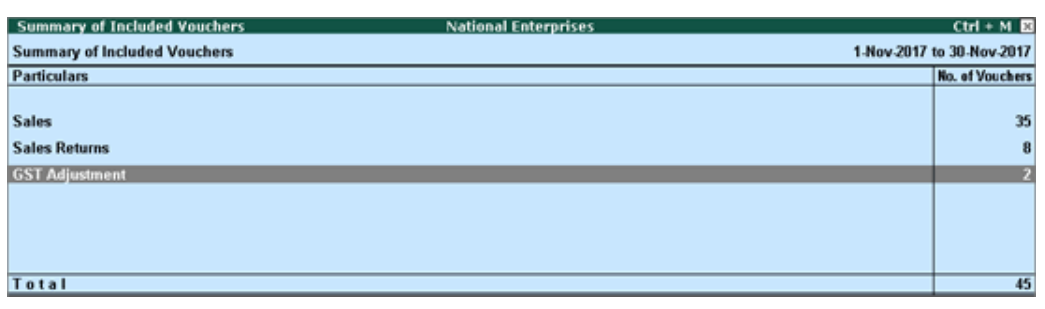

## **Not relevant for returns**

Drill down from this row to view the **Summary of Excluded Vouchers** report, with the transaction type-wise voucher count.

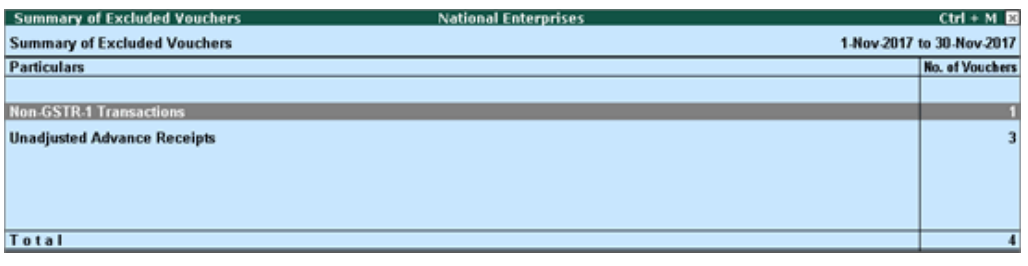

Other transaction types that can appear under excluded vouchers:

- **Excluded by User**: Manually excluded by you from the list of included or uncertain transactions. Drill down and use **I : Include Vouchers** , if required . Based on the information in the voucher it will move to either included or uncertain.
- **Contra Vouchers**: The count of contra entries which involve only bank and cash ledgers.
- **Order Vouchers**: The count of sales order, purchase order, job work in order, and job work out order vouchers.
- **Inventory Vouchers** : The count of receipt note, stock journal, delivery note, material in, material out, rejections in, rejections out, and physical stock vouchers as they are purely inventory in nature and do not attract GST.
- **Payroll Vouchers**: The count of transactions recorded using payroll and attendance vouchers. GST does not apply to these transactions.
- **No GST Implications**: The count of receipts, payments, and journal vouchers that do not have any GST implication.
- **Other voucher**: The count of memorandum and reversing journal vouchers.

● **Non GSTR-1 Transactions**: The transactions which are part of other returns, for example: GSTR – 2, and hence will not have any implication on GSTR–1.

All the transaction types are not displayed by default. Based on the voucher type used and the exclusions done by you, the relevant categories appear with the voucher count.

#### **Incomplete/mismatch in information (to be resolved)**

Displays the count of all vouchers with insufficient GST-related information. You can correct exceptions in the vouchers before exporting GST returns. If the computed tax is not equal to the tax entered in the invoice, the transaction appears under **Incomplete/Mismatch in information (to be resolved)** . To set the tax difference that you want to allow, to include the vouchers in the returns:

- Click **F12: Configure** .
- Enter the value in the field **Allow tax difference up to** .

The exceptions are listed in the order of priority, based on the importance of the information for generating returns. You need to [update the missing information and](https://help.tallysolutions.com/docs/te9rel64/Tax_India/gst/summary_of_exceptions_gst.htm)  [resolve the mismatches](https://help.tallysolutions.com/docs/te9rel64/Tax_India/gst/summary_of_exceptions_gst.htm) to include these in the returns.

# **Vouchers Accepted As Valid**

In the **GSTR-1** report, press **Ctrl+A** to view the list of vouchers that were [accepted](https://help.tallysolutions.com/docs/te9rel64/Tax_India/gst/summary_of_exceptions_gst.htm)  [as is](https://help.tallysolutions.com/docs/te9rel64/Tax_India/gst/summary_of_exceptions_gst.htm) and included in the returns.

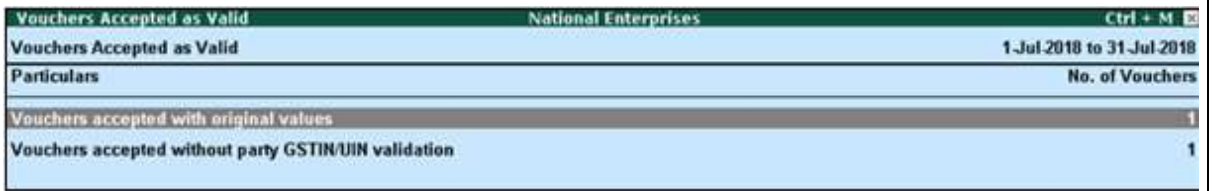

**Vouchers accepted with original values** : The vouchers accepted as valid from the following exceptions, appear here:

- [Nature of transaction, Taxable value, rate of tax modified in voucher](https://help.tallysolutions.com/docs/te9rel66/Tax_India/gst/summary_of_exceptions_gst.htm#nature_transaction_rate_of_tax_modified) .
- [Mismatch due to tax amount modified in voucher](https://help.tallysolutions.com/docs/te9rel66/Tax_India/gst/summary_of_exceptions_gst.htm#mismatch_due_to_tax_amount_modified_in_voucher) .

To move the transactions out of this list and make the required corrections, click **A : Remove Accept As Is** and press**Enter** . The voucher moves to the exception **[Mismatch due to tax amount modified in the voucher](https://help.tallysolutions.com/docs/te9rel64/Tax_India/gst/summary_of_exceptions_gst.htm#mismatch_due_to_tax_amount_modified_in_voucher)**.

# **PARTICULARS IN RETURN FORMAT VIEW**

## **1 B2B Invoices - 4A, 4B, 4C, 6B, 6C**

Taxable sales made to regular and composite dealers are captured here. If your tax invoice had exempt and nil rated items along with taxable items, then the total invoice value is captured here.

If you want to capture the values of only the taxable items as a **B2B invoice** , as per GST rules record separate invoices for taxable items. Use separate invoices (bill of supply) for sales of exempt/nil rated items.

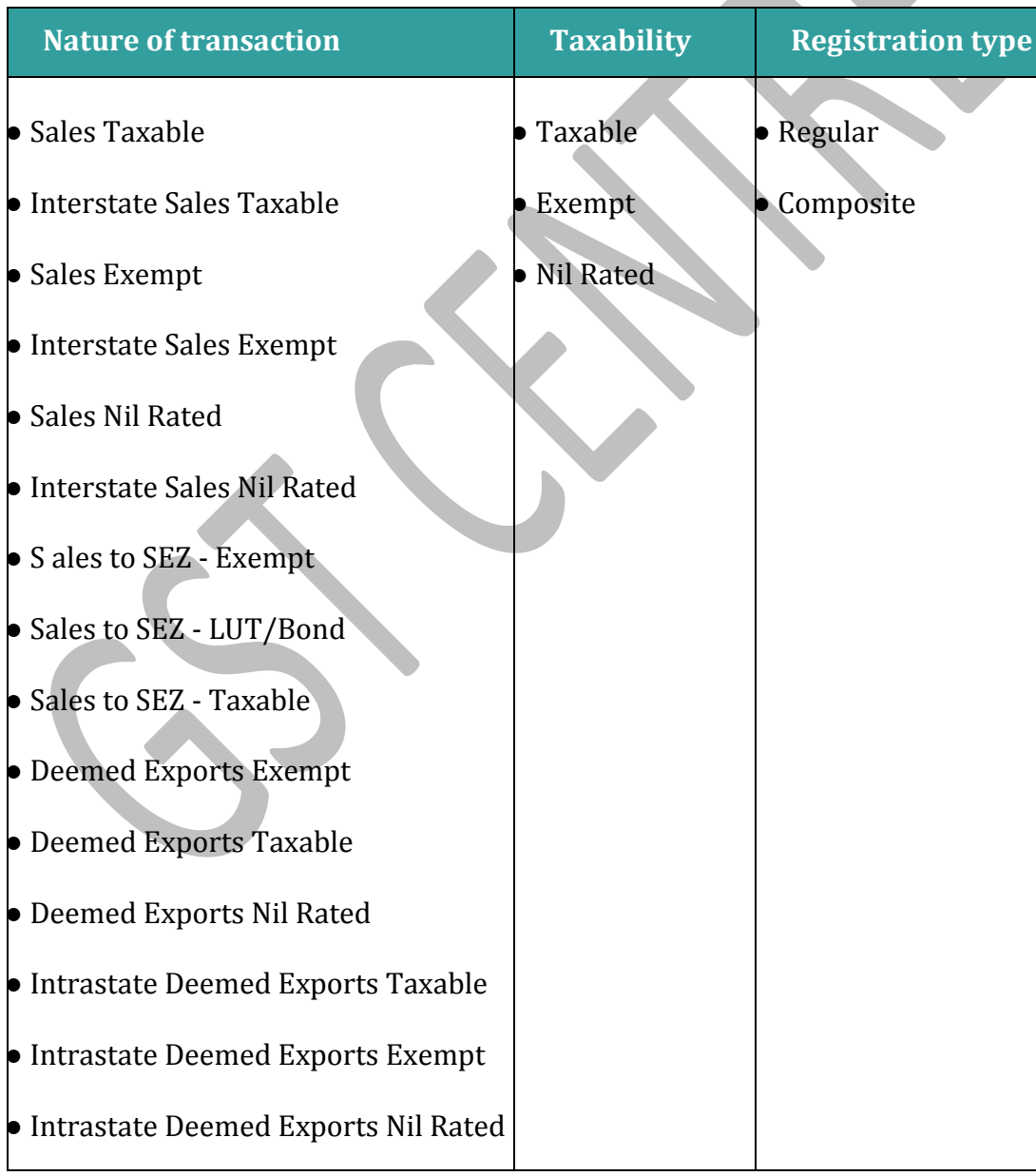

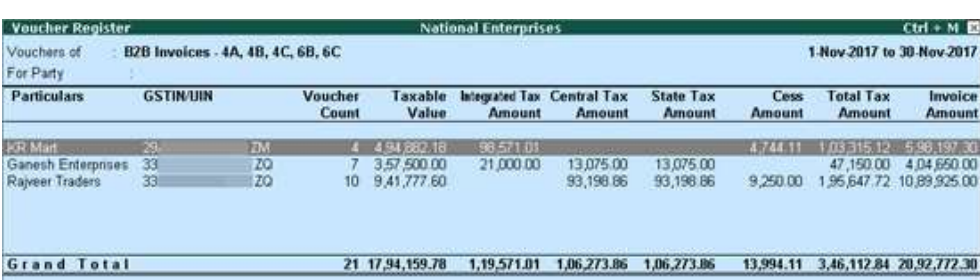

The party-wise drill down report appears as shown below:

The transaction-wise drill-down report for each party appears as shown below:

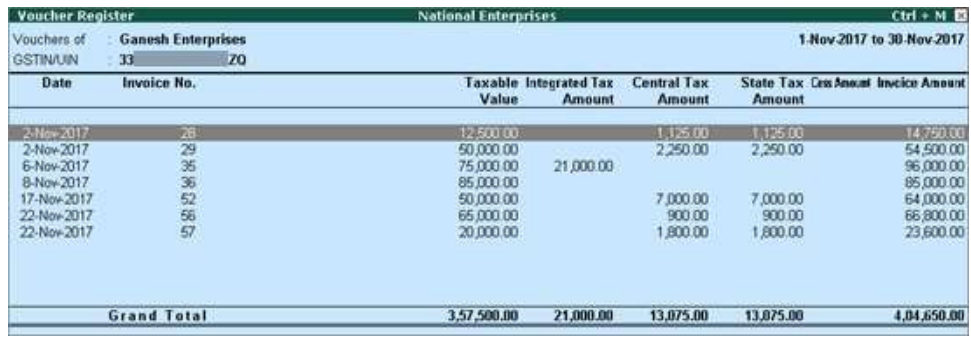

# **2 B2C(Large) Invoices - 5A, 5B**

- Unregistered party selected in the **Party Details** screen for sales made by selecting ecommerce operator in the **Party's A/c Name** field.
- When a taxable stock item is selected along with exempted or nil-rated goods, then the values are captured here. If only exempted or nil rated goods are selected, it will appear under the **Nil Rated Invoices** table of**GSTR-1** report.
- Interstate sales of more than Rs. 2,50,000 to unregistered dealers and consumers are captured here.

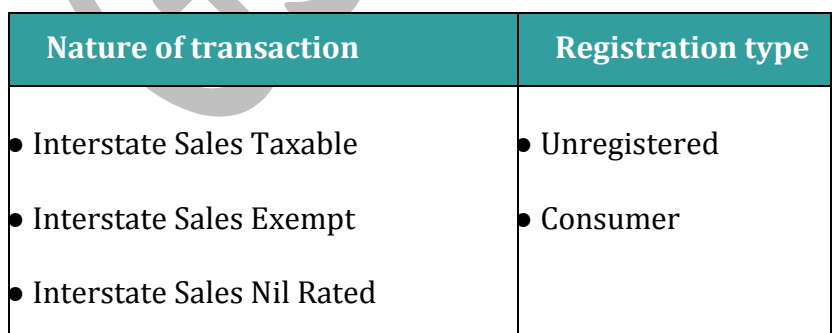

The **Voucher Register** appears as shown below:

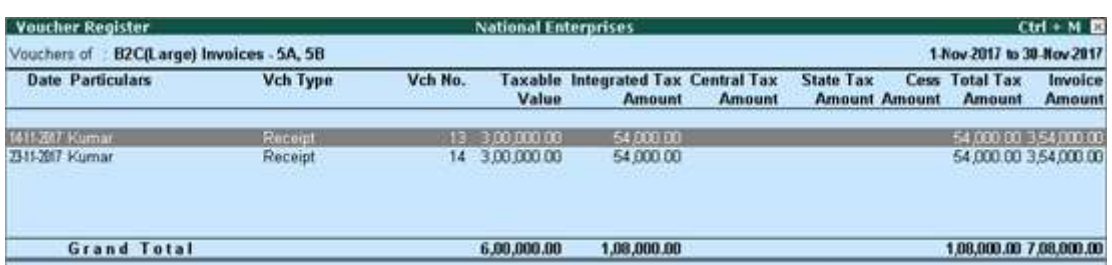

# **3 B2C(Small) Invoices - 7**

Displays the net value of sales.

- U nregistered party selected in the **Party Details** screen for sales made by selecting ecommerce operator in the **Party's A/c Name** field.
- When a taxable stock item is selected along with exempted or nil-rated goods, then the values are captured here. If only exempted or nil rated goods are selected, it will appear under the **Nil Rated Invoices** table of**GSTR-1** report.
- Interstate sales of equal to or less than Rs. 2,50,000 to unregistered dealers and consumers are captured here.

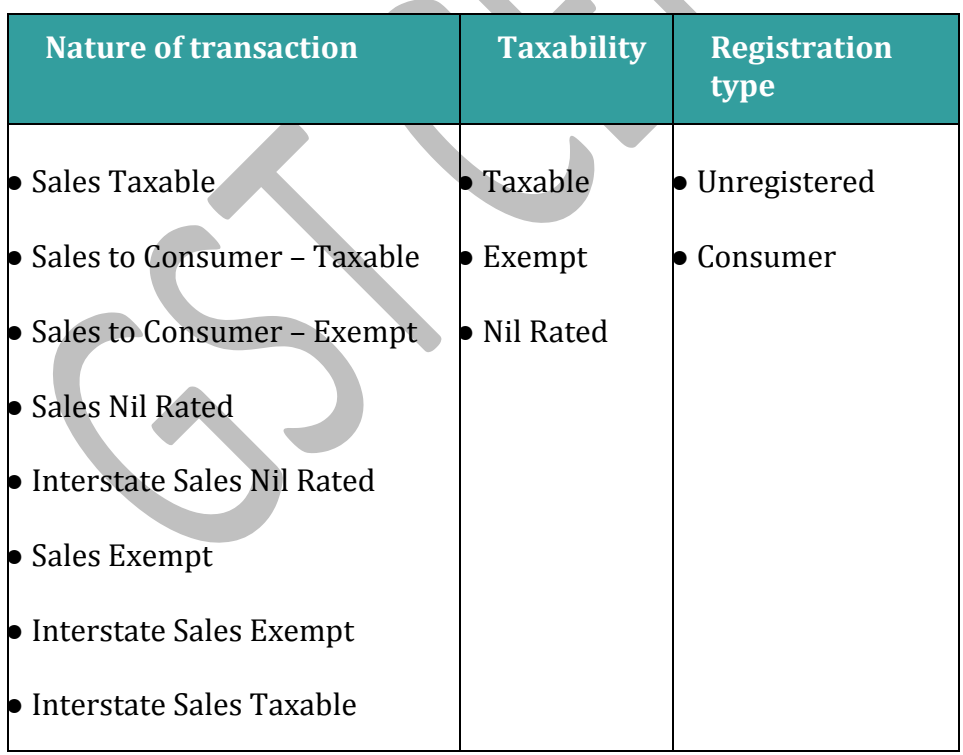

The **Voucher Register** based on place of supply, appears as shown below:

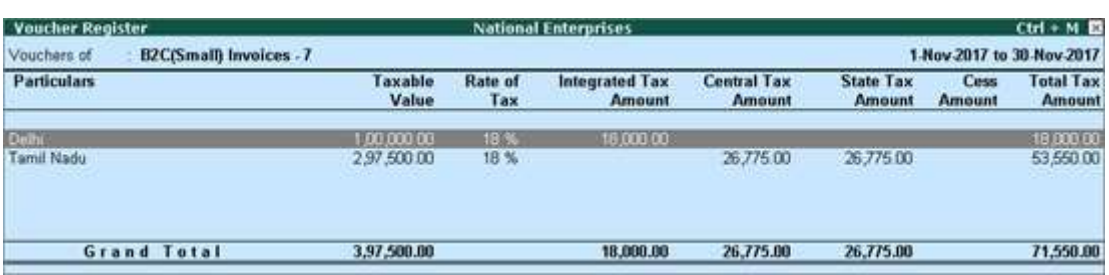

The transaction-wise drill-down report for each place of supply, appears as shown below:

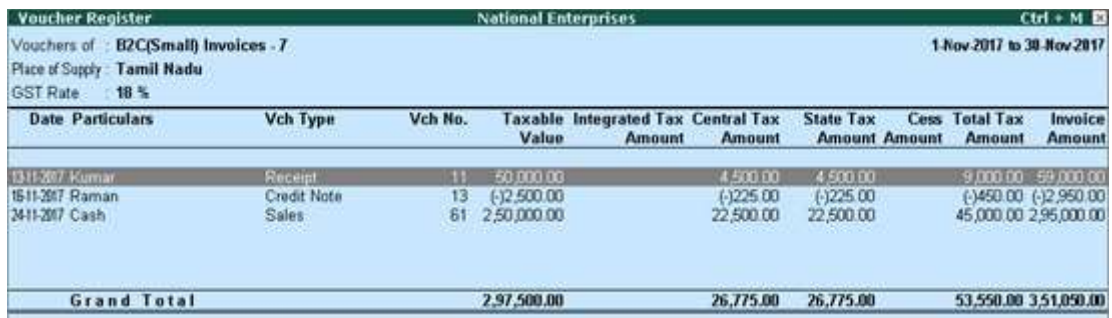

## **4 Credit/Debit Notes (Registered) - 9B**

Displays the values of credit and debit notes, recorded in the reporting period.

J ournal voucher recorded by debiting GST ledgers, with:

- Nature of Adjustment **Decrease of Tax Liability**
- Additional Details **Cancellation of Advance Receipts** or **Cancellation of Advance Receipts for Exports/SEZ sales**

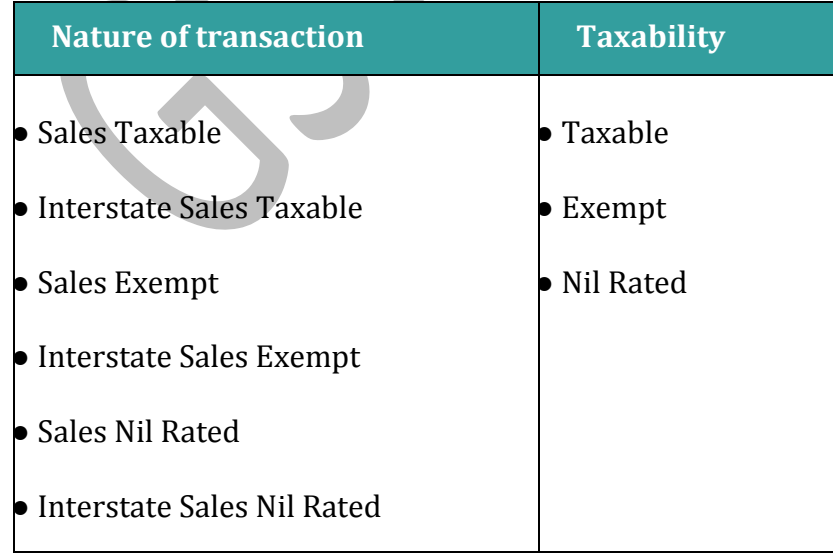

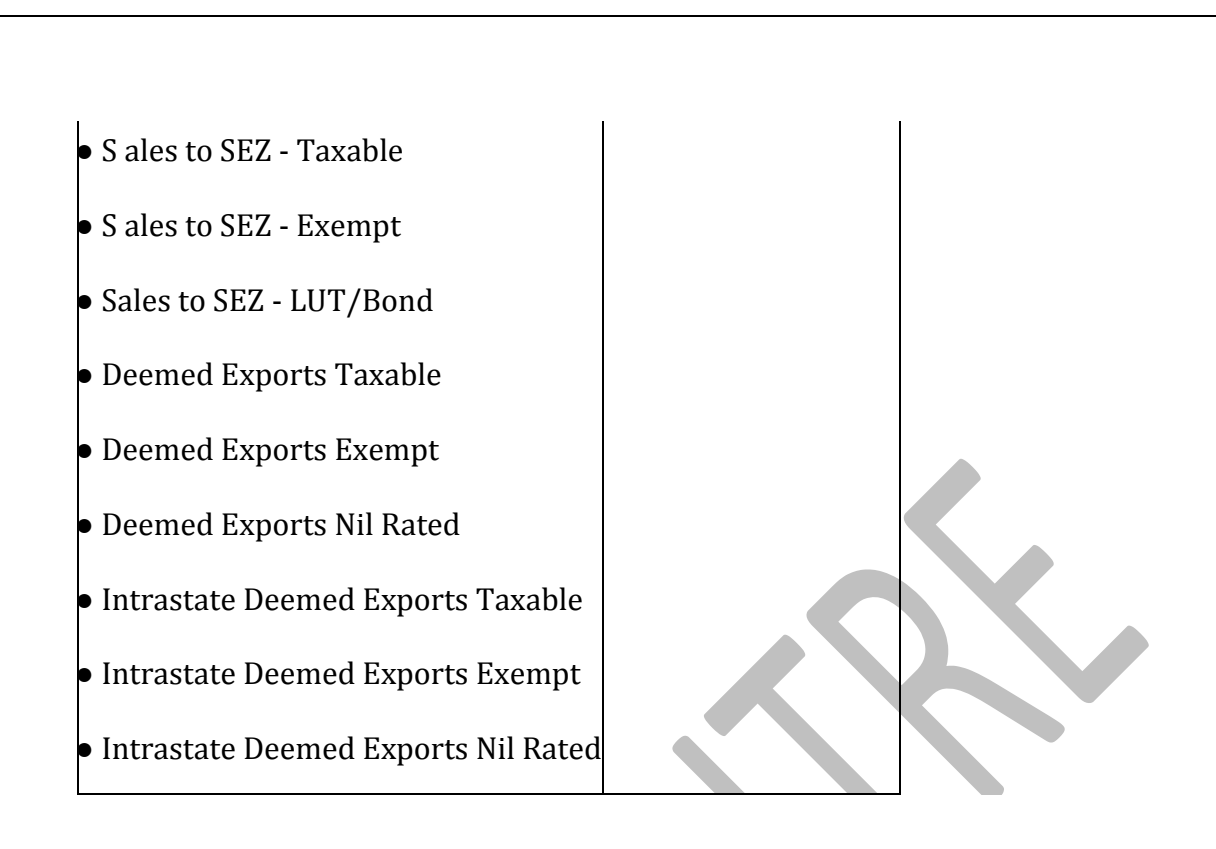

# **5 Credit/Debit Notes (Unregistered) - 9B**

Displays the values of credit and debit notes, recorded in the reporting period with the following details:

# **Nature of transaction** as:

- **Interstate Sales Taxable** and **Interstate Sales Exempt** sales returns made against **2 B2C(Large) Invoices - 5A, 5B table**
- Exports Taxable
- Exports LUT/Bond
- Exports Exempt

Journal voucher recorded by debiting GST ledgers, with:

- Nature of Adjustment **Decrease of Tax Liability**
- Additional Details **Cancellation of Advance Receipts** or **Cancellation of Advance Receipts for Exports/SEZ sales**

**6 Exports Invoices - 6A**

D isplays the values of export sales recorded in the reporting period with the following details:

#### **Nature of transaction** as:

- Exports Taxable
- Exports LUT/Bond
- Exports Exempt

The **Voucher Register** of **Export Invoices - 6A** appears with details of shipping number, shipping date and port code.

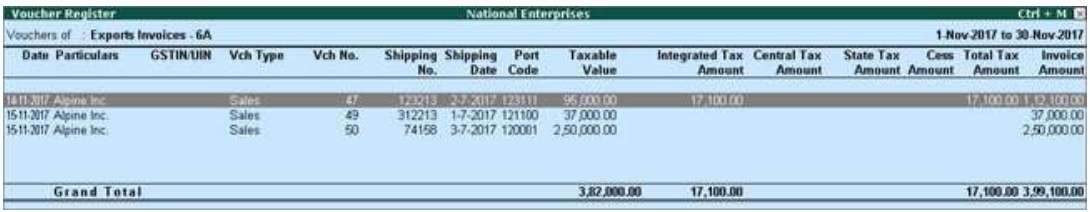

#### **7 Tax Liability (Advances received) - 11A(1), 11A(2)**

D isplays the credit values of tax entered in journal vouchers recorded with the following details:

#### **Nature of Adjustment** - **Increase of Tax Liability**

#### **Additional Details**

- On Account of Advance Receipts
- Advance Receipts for Export/SEZ sales

#### **Note:** The requirement to pay tax on advance receipts from customers has been withdrawn for businesses with annual aggregate turnover up to Rs. 1.5 crores. To support this, calculation of tax liability on advance receipts from customer has been disabled by default in Release 6.1.1.

The value from transactions recorded for tax liability on advance receipt from customers will not be included in the GSTR-1 returns by default. Such transactions will be under **Not relevant for returns** in the**GSTR-1** report. The businesses with turnover above Rs. 1.5 crores can enable the same by setting the option **Enable tax liability on advance receipts** to **Yes** in the **Company GST Details** screen.

## **8 Adjustment of Advances - 11B(1), 11B(2)**

Displays the debit values of tax entered in journal vouchers recorded with the following details:

#### **Nature of Adjustment** - **Decrease of Tax Liability**

#### **Additional Details**

- Sales against Advance Receipts
- Sales against Advance Receipts for Export/SEZ sales

#### **9 Nil Rated Invoices**

Displays the net values of nil rated, exempt, and non-GST outward supplies made to registered and unregistered dealers, within and outside the state.

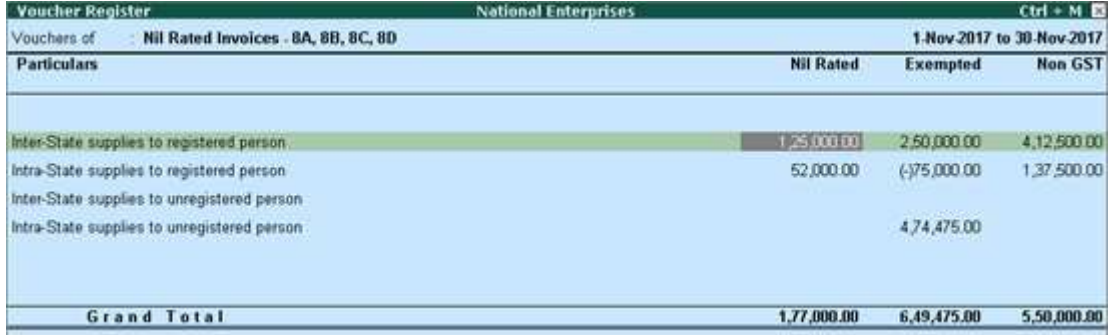

# **HSN/SAC Summary - 12**

HSN/SAC Summary report contains the details of HSN/SAC-wise taxable value and tax amount.

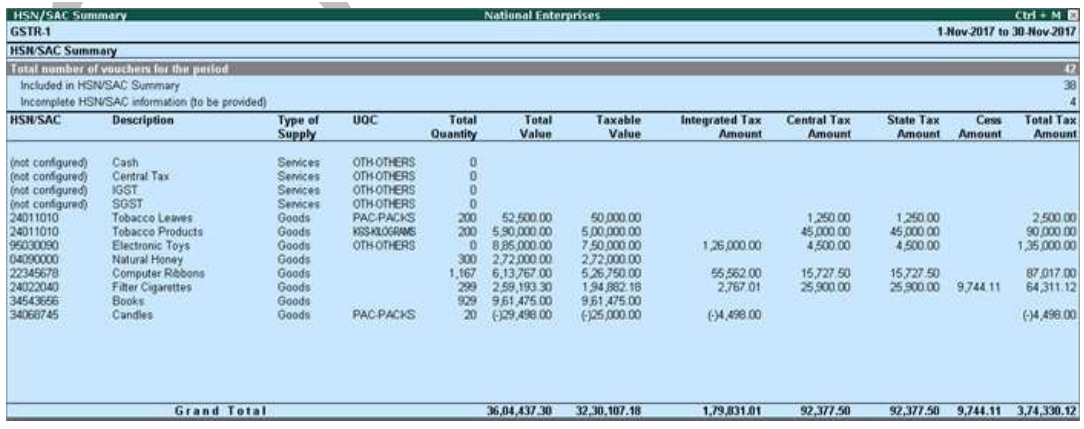

# **[Document Summary -](https://help.tallysolutions.com/docs/te9rel64/Tax_India/gst/gst_outward_supply_document_summary.htm) 13**

Provides the details of transaction count based on the nature of document.

#### **[Amount unadjusted against supplies](https://help.tallysolutions.com/docs/te9rel64/Tax_India/gst/tax_liability_-_Adv_Rcpts.htm)**

Provides the details of all advance receipts in a period for which liability is not created yet.

### **[Sales against advance from previous periods](https://help.tallysolutions.com/docs/te9rel64/Tax_India/gst/tax_liability_-_Adv_Rcpts.htm)**

Provides the details of sales invoices recorded against the advance receipts of the previous period.

#### **Particulars in Summary View**

This section displays the transaction values included in the returns along with the amount of adjustments, and GST amount. Drill-down reports are provided for all sales and GST adjustments up to the transaction level.

Click **F1: Detailed** to view the breakup of sales based on tax rates.

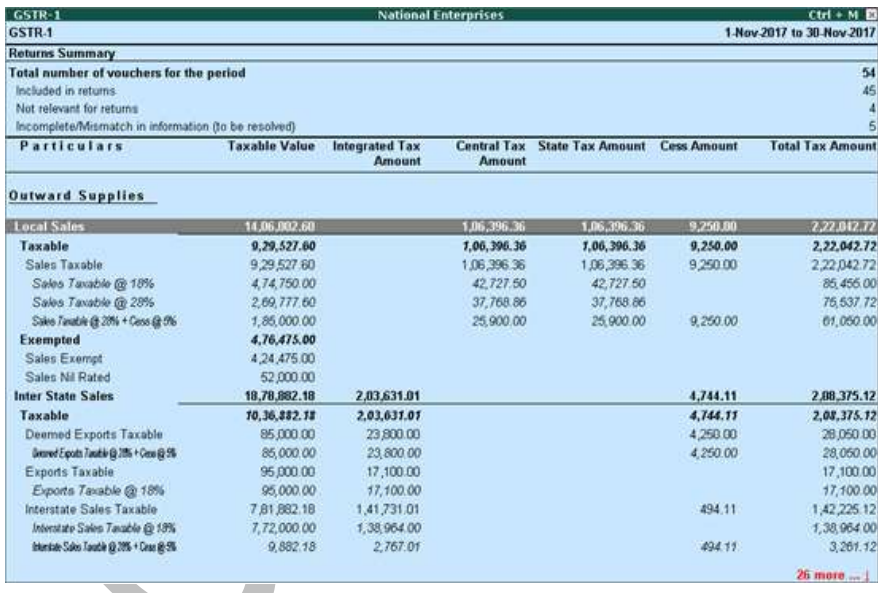

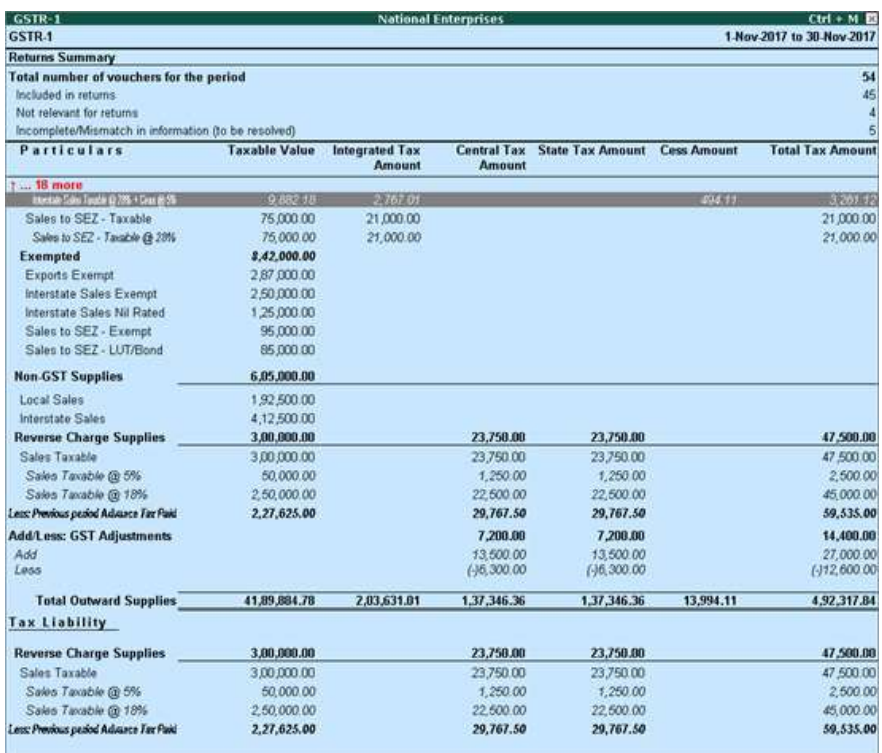

## **Outward Supplies**

The total local and interstate sales are divided into **Taxable** and **Exempted** . To view all the sales transactions,

- 1. Click **F1 : Detailed** to display the report in detailed mode.
- 2. Select any of the rows displayed in italics, under **Local Sales** or **Interstate Sales** .
- 3. Press **Enter** to display the **Voucher Register** screen.
- 4. Click **V : Voucher-wise** .

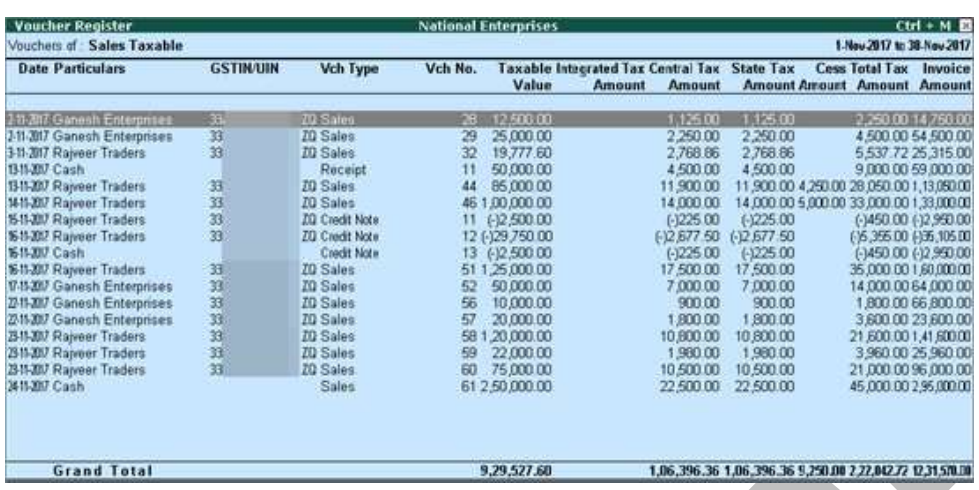

You can view this report ledger wise or commodity wise by clicking  $L$ : Ledgerwise or  $\underline{S}$ : Stock item-wise, and  $\underline{A}$ : Party-wise respectively.

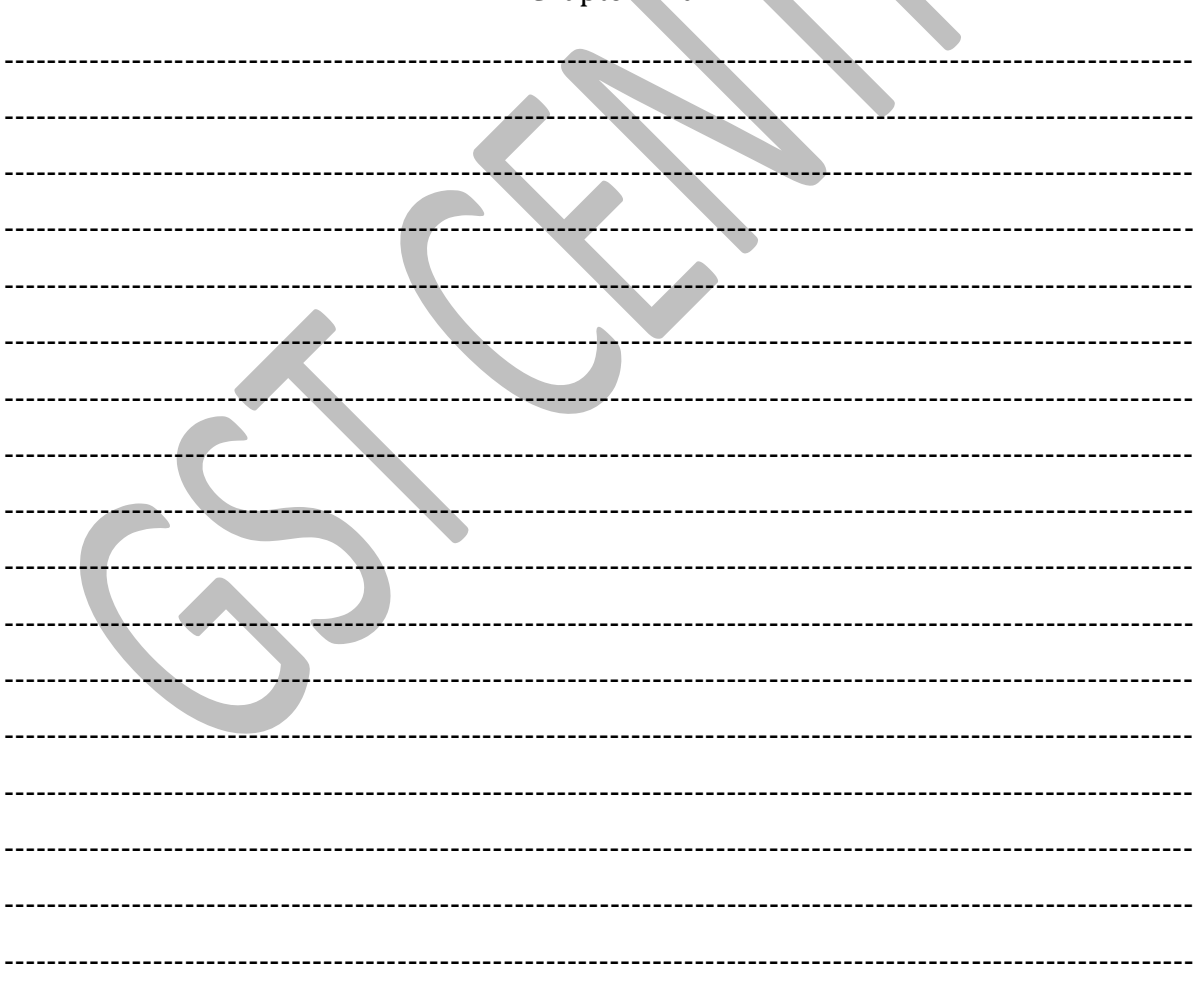

\*\* Chapter End \*\*\*